# INSTALLATION AND USER'S GUIDE OfficeCalendar for Microsoft® Outlook™

Sharing Microsoft Outlook Calendar and Contacts without Exchange Server

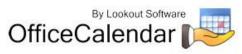

# **Table of Contents**

| What is OfficeCalendar? Sharing Microsoft Outlook Calendars and More                                                                                                    | 5                               |
|----------------------------------------------------------------------------------------------------|---------------------------------|
| OfficeCalendar Installation Overview                                                                                                    | 6                               |
| Installing the OfficeCalendar Server                                                                                                    | 7                               |
| Adding User Accounts to the OfficeCalendar Server1                                                                                                    | 4                               |
| Ensure that the OfficeCalendar Client Installation Folder is shared on your network 1                                                                                                    |                                 |
| Installing the OfficeCalendar Add-on Client on Microsoft ${ m I\!R}$ Outlook Workstations 1                                                                                                    | .7                              |
| Instantly Updating your Outlook Calendars, Contacts and Tasks with your                                                                                                    |                                 |
| OfficeCalendar Online Account2                                                                                                    | 2                               |
| Administering OfficeCalendar2                                                                                                    | 3                               |
| Showing or Hiding Advanced Features within the Admin Console.       2         Adding New OfficeCalendar User Accounts       2         Editing OfficeCalendar User Accounts       2         Deleting OfficeCalendar User Accounts       2         Managing OfficeCalendar User Groups       2         Overview       2         Adding OfficeCalendar User Groups       2         Editing OfficeCalendar User Groups       2         Editing OfficeCalendar User Groups       2         Using the Move to Group Function       3         Sample User Groups       3         Setting a User's Security Rights in OfficeCalendar       3         Sample Security Settings       3         Managing OfficeCalendar shared resource folder accounts       3         Adding shared resource folder accounts       3         Adding Group Calendars for Group Scheduling       3         Overview       3         Adding Group Calendars       3         Boleting Group Calendars       3         Deleting OfficeCalendar to Work Over a Specified Network Port.       4         Configuring OfficeCalendar to Work Over a Specified Network Port.       4         To change the port number setting on the OfficeCalendar Server       4         To change the port number setting on the OfficeCale | 67888899011356777788900111 2335 |

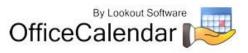

| The Server Connections Tab49The User Details Tab50The Support Tab51The About Tab52Synchronizing Microsoft Outlook Data from Remote Users Using OfficeCalendar53                                                                                                    | )                                     |
|----------------------------------------------------------------------------------------------------|---------------------------------------|
| Using OfficeCalendar55                                                                                                    | ,                                     |
| Logging into OfficeCalendar from Microsoft Outlook56Configuring Outlook email folder sharing.56My Shares Tab.57Sharing Outlook email folders from the My Shares tab57Editing one or more of your Outlook shares58Deleting one or more of your Outlook shares59User Shares Tab59Viewing User Shares59Deleting a User Shares59Deleting a User Share60Settings Tab60Turn Off/On automatic updates through Send/Receive60Change the maximum size of synchronization emails61Support Tab62Using Outlook email folder sharing63Sharing Outlook email folders via email synchronization63Accepting an invitation to share a Microsoft Outlook email folder64Rejecting an invitation to share an Outlook email folder65Setting how often you send and receive your Outlook's Shared Calendar, Contact66Setting how often you send and receive your Outlook's Shared Email Information66 | ;;;;;;;;;;;;;;;;;;;;;;;;;;;;;;;;;;;;; |
| 67<br>Selecting Group Calendars and User Folders                                                                                                    | 8 2 8 4 5 7 8 9 )                     |
| Configuring OfficeCalendar to work with Microsoft® SQL Server82<br>Things you should know before you configure OfficeCalendar to work with SQL<br>Server                                                                                                    | <u>,</u>                              |
| 83<br>Using OfficeCalendar's Internet Free/Busy Server for Microsoft Outlook                                                                                                    | -<br>-<br>-                           |
| "Sharing Microsoft Outlook Calendar and Contacts without Exchange Server"                                                                                                    | ;                                     |

Copyright Lookout Software, LLC 2003 – 2009. All rights reserved. Microsoft, Outlook, and Exchange Server are trademarks or registered trademarks of Microsoft Corporation. Last update April 20, 2009. http://www.officecalendar.com

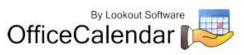

| How to Plan a Meeting Using Internet Free/Busy Information<br>Purchasing OfficeCalendar licenses |    |
|--------------------------------------------------------------------------------------------------|----|
| Getting Help with OfficeCalendar                                                                 | 94 |
| Removing the OfficeCalendar Client from Outlook                                                  | 95 |
| Removing the OfficeCalendar Server                                                               | 96 |

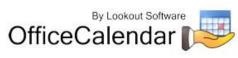

# What is OfficeCalendar? Sharing Microsoft Outlook Calendars and More...

OfficeCalendar is a simple software program that allows you to share Microsoft Outlook calendars without Microsoft Exchange Server. You can also share Outlook email, contacts, distribution lists and tasks with OfficeCalendar, and create editable group calendars where multiple users' Outlook calendar data is combined into a single calendar folder for easy group scheduling.

Whether you have a dedicated server computer or a basic peer-to-peer network, OfficeCalendar can be installed on practically any Microsoft Windows® based network. Each person wishing to share Outlook calendars, email, contacts, tasks, and/or distribution lists with OfficeCalendar must have a copy of Microsoft Outlook 2000, XP, 2003 or 2007. However, OfficeCalendar can work with a combination of these Outlook versions. OfficeCalendar does not work with Microsoft Outlook Express, which is a different product from Microsoft Corporation.

Once OfficeCalendar is installed and configured on your network it will create subfolders under each of your Outlook objects (calendar, contacts, tasks and email) for each other person that is sharing their Outlook information with you. For example, if you have four users sharing Outlook with each other, OfficeCalendar will configure your Calendar folder structure similar to the illustration below.

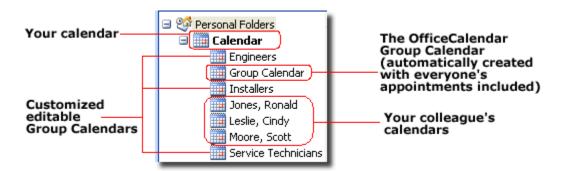

Your personal Outlook calendar is always at the top of the calendar structure (this is the same for your Outlook contacts and tasks as well). Each other person you are sharing Outlook calendars with is listed by name directly under your calendar along with customized group calendars that show multiple users' appointments rolled into a single calendar view (see "Customized editable Group Calendars" caption above).

Shared Outlook email folders also appear as sub-folders, but you can change the name of the shared folder that will display under your Inbox once you've accepted the invitation from another user to share their email folder.

Nothing changes in the way you use Outlook after OfficeCalendar is installed. Entering appointments, contacts, etc. in Outlook with OfficeCalendar installed is accomplished in exactly the same way it was before OfficeCalendar was installed. For "Sharing Microsoft Outlook Calendar and Contacts without Exchange Server" Copyright Lookout Software, LLC 2003 – 2009. All rights reserved. Microsoft, Outlook, and Exchange Server are trademarks or registered trademarks of Microsoft Corporation. Last update April 20, 2009.

http://www.officecalendar.com

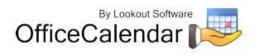

example, if you want to add an appointment to a colleague's calendar, just navigate to their Calendar folder from within your own Outlook, and enter the appointment item just as you would in your own calendar. Once your automatic synchronization has run, or you've clicked on the synchronization button, the appointment you added from within your copy of Outlook will then be added to the OfficeCalendar database. The appointment will then be added to your colleague's Microsoft Outlook calendar upon their next synchronization of OfficeCalendar. Each change made to your Outlook calendar, contacts and tasks by other users will prompt a notification of their change during your next sync. All changes made to an Outlook appointment, contact, distribution list and task are also documented in a history report for easy reference.

# **OfficeCalendar Installation Overview**

There are two components to the OfficeCalendar software program: the **OfficeCalendar Server** and the **OfficeCalendar Client**. The OfficeCalendar Server is the central bridge for which all Microsoft Outlook users communicate and exchange data between each other. The OfficeCalendar Client is a Microsoft Outlook add-in that becomes part of your Microsoft Outlook program. The OfficeCalendar Client allows you to view and modify other people's Outlook calendar as well as communicate with the OfficeCalendar Server, which in turn passes your calendar updates to other users' Outlook calendars, and vice versa.

### The five basic steps to setting up OfficeCalendar are:

### 1. Download the trial version of OfficeCalendar

Download the trial version of OfficeCalendar from our website at <a href="http://www.officecalendar.com/downloads/download.aspx">http://www.officecalendar.com/downloads/download.aspx</a>. You only need to download the trial version of OfficeCalendar **once** – the software you'll need for all of your office's workstations are included within this download.

### 2. Install the OfficeCalendar Server Software

The second thing you'll need to do is install the OfficeCalendar Server software. The OfficeCalendar Server software **is only installed on one computer**. The OfficeCalendar Server software can be installed on any computer connected to your office's network. If you have a dedicated computer in your office that acts as a network file and/or application server then you could install the OfficeCalendar Server software on that computer. If you are installing OfficeCalendar on a peerto-peer network where there isn't a network server per-se, you will need to select one of the workstations on your network to install the OfficeCalendar Server. The OfficeCalendar Server and the OfficeCalendar Client can be installed and utilized on the same computer without problems.

Microsoft Outlook does not need to be installed on the computer that is running the OfficeCalendar Server unless you will be using the OfficeCalendar Client software on the same computer as well.

Copyright Lookout Software, LLC 2003 – 2009. All rights reserved. Microsoft, Outlook, and Exchange Server are trademarks or registered trademarks of Microsoft Corporation. Last update April 20, 2009. http://www.officecalendar.com

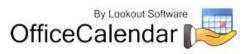

<sup>&</sup>quot;Sharing Microsoft Outlook Calendar and Contacts without Exchange Server"

### 3. Add user accounts to the OfficeCalendar Server

Once you've installed the OfficeCalendar Server, you will need to open the OfficeCalendar Administration Console and add user accounts for all of the users in your office that will share Outlook calendars, contacts and tasks. Email sharing is set up using a different method, which is explained in the OfficeCalendar Installation and User's Guide.

# 4. Ensure that the OfficeCalendar Client installation folder is shared on your network

The initial OfficeCalendar Server installation also copies the OfficeCalendar Outlook add-in software required for each Outlook user to a folder called **c:\ocalclient**. This is done for your convenience so that each user on your network doesn't have to download the OfficeCalendar software separately.

During the initial installation of the OfficeCalendar Server, the OfficeCalendar installer copies the OfficeCalendar Client installation files to a specified folder and attempts to create a network share on this specified folder for you. However, this may not work on some computers.

# 5. Install the OfficeCalendar Client add-in on each Microsoft Outlook workstation

Finally, after you have created user accounts for all of your users, the OfficeCalendar Client is installed on each person's computer that will share Microsoft Outlook calendar, contacts and tasks in your office.

# Installing the OfficeCalendar Server

- 1. If you have not done so already, download the OfficeCalendar trial version from our website at <a href="http://www.officecalendar.com/downloads/download.aspx">http://www.officecalendar.com/downloads/download.aspx</a>.
- 2. Double-click on the **ocinstall.exe** file that you downloaded from <u>www.officecalendar.com</u>.

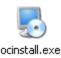

3. From the **Welcome to the OfficeCalendar setup** screen, please note that you will only need to install the "**ocinstall.exe**" file you downloaded once. During the initial setup, the OfficeCalendar Server installer will create a shared network folder which will be used to install the OfficeCalendar Client software for Microsoft Outlook. Click **Next** to proceed with your OfficeCalendar installation.

"Sharing Microsoft Outlook Calendar and Contacts without Exchange Server" Copyright Lookout Software, LLC 2003 – 2009. All rights reserved. Microsoft, Outlook, and Exchange Server are trademarks or registered trademarks of Microsoft Corporation. Last update April 20, 2009. http://www.officecalendar.com

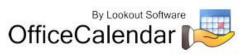

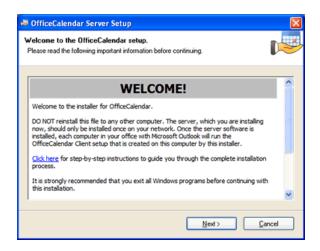

 If you <u>do not</u> have Microsoft's .NET Framework installed on your computer you will see the screen below – please proceed to *step 4a*. If you <u>do</u> have the Microsoft .NET Framework installed on your computer you will not see .NET installation prompt -- please proceed to *step 5*.

### To install the Microsoft .NET Framework:

- a. Click **Next** to proceed with the .NET Framework download.
- b. Once the download has completed you will see the screen below; click **OK** to start the .NET Framework installer.
- c. Review the license agreement for the Microsoft .NET Framework, then click the I accept the terms of the License Agreement check box; and click the Install button to proceed.
- d. When the .NET Framework installation is complete you'll see the dialog box below; click **Finish** to return to the OfficeCalendar Server installation.
- From the Installation Folder dialog box select an installation folder for the OfficeCalendar Server (for ease of support we recommend that you choose the default location of C:\Program Files\OfficeCalendar Server); and click Next.
- From the OfficeCalendar Client Installation Files dialog box select an installation folder for the OfficeCalendar Client installation files (for ease of support we recommend that you choose the default location of C:\ocalclient), and click Next.
- From the License Agreement dialog box please read the OfficeCalendar license agreement; click the *I agree to the terms of this license agreement* radio button; and click Next.
- 8. From the **Ready to Install** dialog box; click **Next**.
- 9. Once the OfficeCalendar Server setup has successfully installed; click **Next**.

"Sharing Microsoft Outlook Calendar and Contacts without Exchange Server" Copyright Lookout Software, LLC 2003 – 2009. All rights reserved. Microsoft, Outlook, and Exchange Server are trademarks or registered trademarks of Microsoft Corporation. Last update April 20, 2009. http://www.officecalendar.com

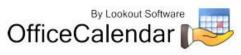

| Building of the seasy and affordable way to share Microsoft Outlook Calendar. | The OfficeCalendar Server 6.5.0.0 installation is complete.<br>The next screen shows important information that will help you<br>complete the necessary steps to finish setting up<br>OfficeCalendar. If you are not use to installating client/server<br>applications, please read the next screen carefully.<br>Click Next to proceed<br>Start the OfficeCalendar Admin Console after installation. |
|-------------------------------------------------------------------------------|----------------------------------------------------------------------------------------------------|
|-------------------------------------------------------------------------------|----------------------------------------------------------------------------------------------------|

10. The What's Next screen briefly describes the steps you'll need to perform after installing the OfficeCalendar Server. Please take a minute to read through the What's Next screen text, and click Next.

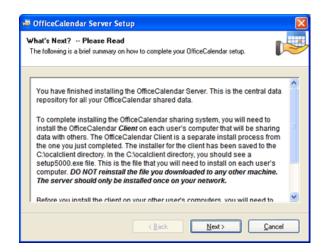

11. From the **Install Client Here?** screen, choose whether or not you want to install the OfficeCalendar Client software on this computer, and click **Finish**. Proceed to step 12 if you chose to install the OfficeCalendar Client software on this computer. Proceed to the topic "Adding User Accounts to the OfficeCalendar Server" on page 18 if you chose not to install the OfficeCalendar Client software on this computer. See below if further explanation of this screen if needed.

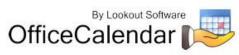

| 🐱 OfficeCalendar Server Setup                                                                                                    |
|----------------------------------------------------------------------------------------------------|
| Install Client Here?<br>Select an option and click Finish to continue.                                                                                                    |
| If you are only using this machine to run the OfficeCalendar Server, then you do not need to install<br>the client Ries locally. If you are planning on using OfficeCalendar on this machine, you will need to<br>install the OfficeCalendar Client Ries, Choose an option below and click Finish.                                                      |
| Install the OfficeCalendar Client files locally now                                                                                                    |
| I don't need to install the OfficeCalendar Client locally                                                                                                    |
| When you click Finish, this installer will close itself and the Server installation will be complete and<br>successful. If you choose to install the Client files using the option above, the installer for the<br>OfficeCalendar will start automatically.<br>To start the OfficeCalendar Server, click the icon that has been placed on your desktop. |
| < <u>R</u> ack                                                                                                    |

#### **Install Client Here?**

You do not need to install the OfficeCalendar Client files if you are only using this particular computer to run the OfficeCalendar Server. Select Install the OfficeCalendar Client files locally now... option if someone is using Microsoft Outlook on this computer and wants to share Outlook information with other users.

- 12. From the OfficeCalendar Client Setup **Welcome** screen, click **Next**.
- 13. From the OfficeCalendar Client Setup **Installation Folder** screen, choose a folder to install the OfficeCalendar Client software to, and click **Next**. *We suggest you use the default folder shown for ease of support.*
- 14. From the OfficeCalendar Client Setup Ready to Install screen, click Next.
- 15. From the OfficeCalendar Client Setup Almost done... screen, click Next.
- 16. You will see the **Installation Successful** screen (shown below) once the installation for the OfficeCalendar Client is complete; click **Finish** to close the OfficeCalendar Client Setup.

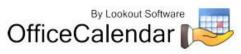

| 😼 OfficeCalendar Client Setup                                                        |                                                                                                    | X |
|--------------------------------------------------------------------------------------|----------------------------------------------------------------------------------------------------|---|
| By Lookout Software<br>By Lookout Software<br>By Lookout Software<br>DifficeCalendar | Installation Successful<br>The OfficeCalendar Client 6.5.0.0 installation is complete.<br>Thank you for choosing OfficeCalendar Client!<br>Please click Finish to exit this installer. |   |
|                                                                                      | < <u>B</u> ack <u>B</u> inish <u>C</u> ancel                                                                                                    |   |

17. You will now see the registration screens for OfficeCalendar Online once your OfficeCalendar installation is complete. Please read the OfficeCalendar Online license agreement; click **I agree to the terms of this license agreement** radio button. Then click **Continue**.

| OfficeCalendar Registration                                                                                                    |
|----------------------------------------------------------------------------------------------------|
| View Outlook folders over the web!<br>OfficeCalendar Online (web access to Outlook folders) is<br>available free to all OfficeCalendar Premium Maintenance<br>Plan subscribers and OfficeCalendar Free Trial Support<br>participants.                                                                                                    |
| Enter your login credentials to activate OfficeCalendar Online.                                                                                                    |
| Master Subscription Agreement<br>TERMS OF USE OF OFFICECALENDAR ONLINE:<br>BY CLICKING THE CHECKBOX DISPLAYED<br>BELOW, YOU ("YOU" AND/OR "YOUR") AGREE TO<br>THE FOLLOWING TERMS AND CONDITIONS (THE<br>"AGREEMENT") GOVERNING YOUR USE OF<br>OFFICECALENDAR ONLINE (THE "SERVICE"),<br>USED IN CONJUNCTION WITH THE<br>OFFICECALENDAR SOFTWARE PRODUCT<br>("OFFICECALENDARS', PROVIDED BY LOOKOUT<br>SOFTWARE LLC ("COMPANY"). IF YOU ARE<br>ENTERING INTO THIS AGREEMENT TO NB BHALF<br>OF A COMPANY OR OTHER LEGAL ENTITY, YOU<br>REPRESENT THAT YOU HAVE THE AUTHORITY<br>TO BIND SUCH ENTITY TO THESE TERMS AND<br>CONDITIONS, IN WHICH CASE THE TERMS<br>"YOU" OR "YOUR" SHALL REFER TO SUCH<br>ENTITY. IF YOU DO NOT HAVE SUCH<br>AUTHORITY, OR IF YOU DO NOT AGREE WITH<br>THESE TERMS AND CONDITIONS, YOU SHOULD<br>NOT CHECK THE BOX DISPLAYED BELOW AND<br>YOU MAY NOT USE THE SERVICE.<br>Welcome<br>As part of the Service, Company will provide you with<br>use of the Service, including a browser interface and |
| ✓ I agree to the terms of this license agreement                                                                                                    |
| Cancel Continue                                                                                                    |

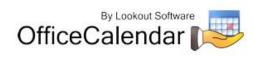

- 18. OfficeCalendar Online is an optional feature that allows OfficeCalendar users to access and edit their Outlook shared calendars, contacts and tasks online while away from the office. OfficeCalendar Online is free to use during the OfficeCalendar trial period, and we encourage all trial users to test this feature. Please follow the steps for the option most appropriate for you:
  - a) If you previously registered your for OfficeCalendar Online account, make sure the **Sign in to existing account** option is selected. Then enter in the email address and password that you provided during your registration. Then click **Submit**.

| OfficeCalendar Registration                                                                                                    |  |  |  |
|----------------------------------------------------------------------------------------------------|--|--|--|
| View Outlook folders over the web!<br>OfficeCalendar Online (web access to Outlook folders) is<br>available fee to all OfficeCalendar Premium Maintenance |  |  |  |
| Plan subscribers and OfficeCalendar Free Trial Support<br>participants.<br>Enter your login credentials to activate OfficeCalendar Online.                |  |  |  |
| Account<br>© Sign in to existing account<br>C Create new account                                                                                          |  |  |  |
| Sign in to existing account                                                                                                    |  |  |  |
| Email                                                                                                    |  |  |  |
| Password                                                                                                    |  |  |  |
| Request Password Submit                                                                                                    |  |  |  |
|                                                                                                    |  |  |  |

b) If you did not register online for your OfficeCalendar Free Trial Support account while downloading your OfficeCalendar trial, you can register now for both free trial support and your organization's OfficeCalendar Online trial account. Make sure the option for Create new account is selected, and enter in your registration information. Then click Submit.

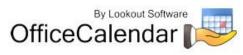

| OfficeCalendar Registration                                                                                                    |  |  |  |  |
|----------------------------------------------------------------------------------------------------|--|--|--|--|
| View Outlook folders over the web!                                                                                                    |  |  |  |  |
| OfficeCalendar Online (web access to Outlook folders) is<br>available free to all OfficeCalendar Premium Maintenance<br>Plan subscribers and OfficeCalendar Free Trial Support<br>participants.                                                                                                    |  |  |  |  |
| Enter your login credentials to activate OfficeCalendar Online.                                                                                                    |  |  |  |  |
| Account<br>O Sign in to existing account                                                                                                    |  |  |  |  |
| Create new account                                                                                                    |  |  |  |  |
| Create new account<br>If you are currently using the free trial of OfficeCalendar and<br>have NOT registered to receive Free Trial Support, complete<br>the form below and your OfficeCalendar Free Trial Support<br>account and your OfficeCalendar Online account will be<br>created simultaneous/ |  |  |  |  |
| Company Lookout Software                                                                                                    |  |  |  |  |
| First Name James Last Name Anderson                                                                                                    |  |  |  |  |
| Address 1 14800 Quorum Drive                                                                                                    |  |  |  |  |
| Address 2 Suite 210                                                                                                    |  |  |  |  |
| City Dallas State TX 💌                                                                                                    |  |  |  |  |
| Postal Code 75254                                                                                                    |  |  |  |  |
| Country UNITED STATES OF AMERICA                                                                                                    |  |  |  |  |
| Phone 214-329-4500                                                                                                    |  |  |  |  |
| # of potential OfficeCalendar user 18                                                                                                    |  |  |  |  |
| Email software.com Password                                                                                                    |  |  |  |  |
| Confirm                                                                                                    |  |  |  |  |
| Register Later Submit                                                                                                    |  |  |  |  |

**c)** Upon submitting your OfficeCalendar Online registration information you will be asked a unique name for your organization's OfficeCalendar Online account. Enter a unique name (most people use their company name or initials assuming it's available); and click Submit.

| enerate your OfficeCalendar Online Link<br>You are allowed up to 100 characters. |        |
|----------------------------------------------------------------------------------|--------|
| You may only enter letters, numbers and underscores.                             |        |
| https://www.officecalendaronline.com/liookoutsoft                                | .logir |

**d)** If you do not wish to register for OfficeCalendar Free Trial Support or an OfficeCalendar Online trial account, click **Register Later**. You will have the opportunity to sign up for these accounts simultaneously at any time by clicking the **Register Free Trial** button in the OfficeCalendar Administration Console (see screenshot below).

| Add New Edit                                  | Delete              | User Syncs | 🗹 Calendar | Contacts      | 🗹 Tasks |
|-----------------------------------------------|---------------------|------------|------------|---------------|---------|
| Configure Licensing<br>Demo Expires: 4/4/2009 | Register Free Trial | Enter Code |            | Cloge Console | Help    |

19. If you followed step 18a or 18b, you will see a popup notifying you that your organization's OfficeCalendar Online account has been created.

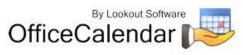

| OfficeCalendar       | ×                |
|----------------------|------------------|
| Online Account succe | ssfully created. |
|                      | ОК               |

For further details or to learn more about using OfficeCalendar Online and OfficeCalendar Calendar Mobile for BlackBerry <u>click here for instructions on how to</u> <u>use OfficeCalendar Online</u>.

# Adding User Accounts to the OfficeCalendar Server

Once you have installed the OfficeCalendar Server it is best to create user accounts in the OfficeCalendar Administration Console for all of the users that will use OfficeCalendar before proceeding to the OfficeCalendar Client installation.

1. Open the OfficeCalendar Administration Console by clicking on the **OfficeCalendar Admin** icon.

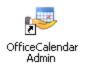

2. The OfficeCalendar Administration Console screen will appear.

|                                                                                                    | OfficeCalendar on By Lookout Software |           |      |  |            |             |         |        |         |
|----------------------------------------------------------------------------------------------------|---------------------------------------|-----------|------|--|------------|-------------|---------|--------|---------|
| Accounts/Security Configuration Support OfficeCalendar Online User/Resource List User/Resource List Select an item in the User List and then select the rights Select an item in the User List and then select the rights service highlighted, you can edit, delete or change the item's rights. User Kersen Change Select an item Select an item is select the rights aved immediately. Check All / Uncheck All |                                       |           |      |  |            |             |         |        |         |
| User ID                                                                                                    | First Name                            | Last Name | Туре |  | User       | Folder Type | Read    | Write  | Delete  |
| Ad                                                                                                    | d New   Ec                            | it Delet  | e    |  | User Syncs | Calendar 6  | Z Conte | cts    | V Tasks |
| Configure<br>Demo Expire                                                                                                    |                                       | 9         |      |  | Enter Code |             | Close C | onsole | Help    |

3. From the OfficeCalendar Administration Console click the Add New button.

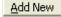

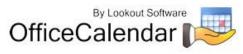

4. Enter a **Username**, **Password**, **First name**, **Last name**, and **Folder Name** (this is what will be displayed in other people's Outlook folder list) for the first user you wish to add to OfficeCalendar. This user will be automatically assigned as the default Administrator. Then assign the default security rights for the user you are adding; and click **Save and New** or **Save and Close**.

Also, if the user you are currently adding will be syncing his/her BlackBerry device via OfficeCalendar Online; or if they will exclusively use OfficeCalendar Online because they do not have a copy of Microsoft Outlook please check the **Online Only/Mobile User** checkbox. This helps OfficeCalendar with special administrative functions.

| User Details                                                           |                                                                                        |           | X        |  |  |  |
|------------------------------------------------------------------------|----------------------------------------------------------------------------------------|-----------|----------|--|--|--|
| Username                                                               | James                                                                                  | Password  |          |  |  |  |
| First name                                                             | James                                                                                  | Last name | Anderson |  |  |  |
| Folder Name Anderson, James                                            |                                                                                        |           |          |  |  |  |
| 🗖 Create u                                                             | Create user as a resource. I This user is an administrator. I Online Only/Mobile User. |           |          |  |  |  |
| Existing users can C none C read I write C delete this user's records. |                                                                                        |           |          |  |  |  |
| This user can C none C read I write C delete existing user's records.  |                                                                                        |           |          |  |  |  |
| Cancel Save and New Save and Close                                     |                                                                                        |           |          |  |  |  |

5. You will see a screen titled **Remember Login Information!** after saving a new OfficeCalendar administrator. In order to log into the OfficeCalendar Administration console at a later time you will need to remember this username and password – if you are setting up an administrator account for another person, be sure to let them know the username and password. Only those users that need to access administrative functions (creating/editing/deleting user accounts, user security rights, etc) need to be assigned as an administrator in OfficeCalendar. However, we do recommend that you have at least two (2) administrators defined in your OfficeCalendar database.

| REMEMB | BER LOGIN INFORMATION!                                                                                                    |
|--------|----------------------------------------------------------------------------------------------------|
| ⚠      | User was added. You will need this user's login to get back into the server Administration Console. If you are setting this up for another person, make sure you let them know the username and password for the Admin Console. |
|        | OK                                                                                                    |

6. Repeat *steps 3 and 4* until you have finished adding all users for your installation.

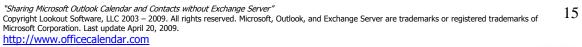

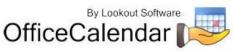

| e adding<br>ust be a<br>ser adde | n OfficeCalendar Server A<br>d always has this box che<br>as an Administrator. | Calenda<br>Administr              | r Server. At least one use ator, and thus the first |
|----------------------------------|--------------------------------------------------------------------------------|-----------------------------------|-----------------------------------------------------|
| ser Details<br>Username          | James                                                                          | Password                          |                                                     |
| First name                       | James                                                                          | Last name                         | Anderson                                            |
| Create                           | e Anderson, James<br>user as a resourcel⊽ This user<br>ers can ⊂ none ⊂ read   | 2011 (1914) (1914)<br>2715 (1914) | nistratd⊽ Online Only/Mobile User                   |
|                                  | can C none C read @ write                                                      | ] delete                          | existing user's records.                            |

# Ensure that the OfficeCalendar Client Installation Folder is shared on your network

Ensure that the **c:\ocalclient** folder on the computer where you installed the OfficeCalendar Server is shared on your network so that all workstations wishing to use OfficeCalendar can browse to it in order to install the OfficeCalendar Client for Microsoft Outlook. All workstations needing to install the OfficeCalendar Client will need access to this shared folder.

During the initial installation of the OfficeCalendar Server, the OfficeCalendar installer copies the OfficeCalendar Client installation files to a specified folder and attempts to create a network share on this specified folder. However, this may not work on some computers. The default location for the OfficeCalendar installation files is **c:\ocalclient**. You can quickly determine if this folder is shared to other network users by browsing to the c:\ folder (on the computer where you installed the OfficeCalendar Server) with Windows Explorer or My Computer. Locate the ocalclient folder - if it is shared to other network users, the folder will have a hand just under the folder as shown in the illustration below.

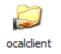

If the OfficeCalendar installer was unable to create a share on your designated OfficeCalendar Server computer, you can easily create a share manually by following the instructions below.

"Sharing Microsoft Outlook Calendar and Contacts without Exchange Server"

16 Copyright Lookout Software, LLC 2003 - 2009. All rights reserved. Microsoft, Outlook, and Exchange Server are trademarks or registered trademarks of Microsoft Corporation. Last update April 20, 2009. http://www.officecalendar.com

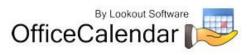

### To share the c:\ocalclient folder on your network:

- 1. Open Windows Explorer, and then locate the folder c:\ocalclient.
- 2. Right-click on the c:\ocalclient folder, and then click Sharing and Security.
- 3. Select the check box Share this folder on the network; and click OK.

You will now notice that **c:\ocalclient** folder now has a hand beneath it to indicate that it is shared on your network.

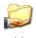

ocalclient

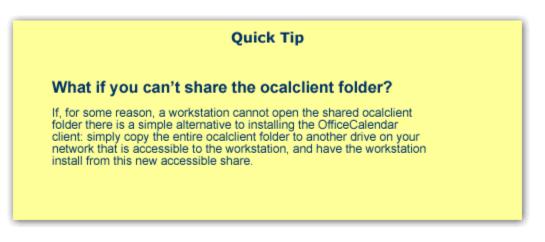

# Installing the OfficeCalendar Add-on Client on Microsoft® Outlook Workstations

 From each workstation where you are installing the OfficeCalendar Outlook add-in Client, browse to the c:\ocalclient folder on the computer where the OfficeCalendar Server is installed. The easiest way to do this is to click Start | Run; and type in \\YourOfficeCalendarServer'sComputerName\ocalclient; and click OK. (In the example below, "ocserver" is the OfficeCalendar Server's computer name.)

| Run   | ? 🛛                                                                                                    |
|-------|----------------------------------------------------------------------------------------------------|
|       | Type the name of a program, folder, document, or<br>Internet resource, and Windows will open it for you. |
| Open: | Nocserver/ocaldient                                                                                      |
|       | OK Cancel <u>B</u> rowse                                                                                 |

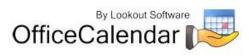

|                                                                  | Quick Tip                                                                                                    |
|------------------------------------------------------------------|----------------------------------------------------------------------------------------------------|
| Don't know<br>name?                                              | v your OfficeCalendar Server's computer                                                                                                    |
| Server is runni<br>computer. Ope<br>OfficeCalendar<br>Show Admin | mow the name of the computer where your OfficeCalendar<br>ng simply open the OfficeCalendar Server program on that<br>in the OfficeCalendar Server program by right-clicking on the<br>Server icon (shown below) in the task tray and selecting<br><b>Console.</b> If the icon is not in the task tray, then the<br>Server will need to be started. |
|                                                                  |                                                                                                    |
| The OfficeCale                                                   | ndar Server's computer name is displayed at the top of the                                                                                                    |
| OfficeCalendar                                                   | ndar Server's computer name is displayed at the top of the<br>Administration Console screen (highlighted below).<br>endar on WKG-Server                                                                                                    |
| OfficeCalendar                                                   | Administration Console screen (highlighted below).                                                                                                    |

2. Double-click on the **setup6500** icon (show below).

| inks  | Name       | Date modified | Туре |
|-------|------------|---------------|------|
| ments |            |               |      |
| es    |            | 5             |      |
|       | configclie | nt setup6500  |      |
| »     |            |               |      |

3. From the OfficeCalendar Setup Welcome screen, click Next.

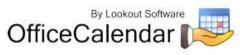

| By tookoat software<br>By tookoat software<br>By too | Welcome<br>Welcome to the installer for OfficeCalendar Client 6.5.0.0.<br>It is strongly recommended that you exit all Windows programs<br>before continuing with this installation.<br>If you have any other programs running, please click Cancel,<br>close the programs, and run this setup again.<br>Otherwise, click Next to continue. |
|----------------------------------------------------------------------------------------------------|----------------------------------------------------------------------------------------------------|
|----------------------------------------------------------------------------------------------------|----------------------------------------------------------------------------------------------------|

4. If you <u>do not</u> have Microsoft's .NET Framework installed on your computer you will see the screen below – please proceed to step 4a below. If you do have the Microsoft .NET Framework installed on your computer you will not see .NET installation prompt -- please proceed to step 5.

### To install the Microsoft .NET Framework:

- a. Click **Next** to proceed with the .NET Framework download.
- b. Once the download has completed you will see the screen below; click **OK** to start the .NET Framework installer.
- c. Review the license agreement for the Microsoft .NET Framework, then click the I accept the terms of the License Agreement check box; and click the Install button to proceed.
- d. When the .NET Framework installation is complete you'll see the dialog box below; click **Finish** to return to the OfficeCalendar Server installation.
- 5. Select an installation folder for the OfficeCalendar Client installation (for ease of support we recommend that you choose the default location of C:\Program Files\OfficeCalendar); and click Next.

| 👼 OfficeCalendar Client Setup                                                                                                    |
|----------------------------------------------------------------------------------------------------|
| Installation Folder<br>Where would you like OfficeCalendar Client to be installed?                                                                                                    |
| The software will be installed in the folder listed below. To select a different location, either type in a new path, or click Change to browse for an existing folder.<br>We suggest you use the default folder shown, if at all possible. |
| Install OfficeCalendar Client to:                                                                                                    |
| C:\Program Files\OfficeCalendar Cbange                                                                                                    |
|                                                                                                    |
|                                                                                                    |
|                                                                                                    |
| < <u>Back</u> <u>Mext</u> > <u>Cancel</u>                                                                                                    |

"Sharing Microsoft Outlook Calendar and Contacts without Exchange Server"

19 Copyright Lookout Software, LLC 2003 – 2009. All rights reserved. Microsoft, Outlook, and Exchange Server are trademarks or registered trademarks of Microsoft Corporation. Last update April 20, 2009. http://www.officecalendar.com

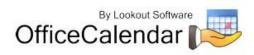

6. From the **Ready to Install** screen, click **Next**.

Please wait while the OfficeCalendar Client installs...

- 7. From the Almost done... screen, click Next.
- 8. Click **Finish** when the OfficeCalendar Client installation is complete.

| 😺 OfficeCalendar Client Setup                                                                                                    |                                                                                                    | X |
|----------------------------------------------------------------------------------------------------|----------------------------------------------------------------------------------------------------|---|
| Bit contract software<br>Bit contract software<br>Bit contract software | Installation Successful<br>The OfficeCalendar Client 6.5.0.0 installation is complete.<br>Thank you for choosing OfficeCalendar Client!<br>Please click Finish to exit this installer. |   |
|                                                                                                    | < <u>B</u> ack <u>B</u> nish <u>C</u> ancel                                                                                                    |   |

9. Open Microsoft Outlook on your computer.

The OfficeCalendar Client added the OfficeCalendar toolbar as well as an OfficeCalendar menu option to your Microsoft Outlook toolbar (shown in the illustration below).

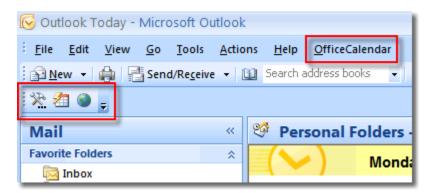

Click on the **Synchronize OfficeCalendar** icon.

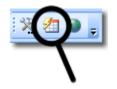

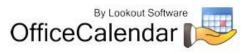

The **OfficeCalendar Login** dialog box will appear; type your *Username* and *Password* and click **Login**. (**Note:** Each OfficeCalendar Client login must be unique – please ensure that you are using the correct Username and Password that was assigned to you.)

| OfficeCalendar Login   |                |  |  |  |
|------------------------|----------------|--|--|--|
| Username               | Tom            |  |  |  |
| Password               | ***            |  |  |  |
| Save Login Information |                |  |  |  |
| <u>L</u> ogin          | <u>C</u> ancel |  |  |  |

You'll notice that the synchronization icon will change states to while your Outlook is synchronizing with the OfficeCalendar Server. Once the synchronization is complete it will change back to its original state.

Once your first synchronization is complete you'll notice that new folders have been created under your root (main) Calendar, Contacts, and/or Tasks folders. A new folder will be created for everyone that has previously performed his or her first synchronization of OfficeCalendar. Also, OfficeCalendar creates a default Group Calendar folder, which will appear under your Calendar folder (shown below).

If you are the first person to synchronize with the OfficeCalendar Server you will only see the group calendars and resource user folder(s) that you have rights to view under your root **Calendar** folder. No other items will be created for any of the other users you are sharing Outlook information with until they have performed their first OfficeCalendar synchronization.

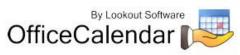

| 😔 Calendar - Microsoft Outlook                           |                                        |  |  |  |  |
|----------------------------------------------------------|----------------------------------------|--|--|--|--|
| Eile Edit View Go Tools Actio                            | ns <u>H</u> elp <u>O</u> fficeCalendar |  |  |  |  |
| 🗄 🧰 <u>N</u> ew 👻 🌲 🗙 🛛 🔡 🚮 🛛 T <u>o</u> day 🗠           | 🔟 Search address books 🛛 🚽             |  |  |  |  |
| ※ 21 🕲 🖕                                                 |                                        |  |  |  |  |
| Calendar «                                               | Day Week                               |  |  |  |  |
| November 2008                                            | 📀 🌛 Novembe                            |  |  |  |  |
| 26 27 28 29 30 31 <b>1</b>                               | 30 Sunday                              |  |  |  |  |
| 2 3 4 5 6 7 8<br>9 10 11 12 13 14 15                     |                                        |  |  |  |  |
| 16 17 18 19 20 21 22<br>23 24 25 26 27 28 29             |                                        |  |  |  |  |
| 30 1 2 3 4 5 6                                           | 8 am                                   |  |  |  |  |
| All Calendar Items                                       |                                        |  |  |  |  |
| My Calendars 🔹 📤                                         |                                        |  |  |  |  |
| Calendar (9)                                             |                                        |  |  |  |  |
| Large Conference     Small Conference     Group Calendar | 10 00                                  |  |  |  |  |
| Jones, Catherine<br>Robinson, Ben                        | 1100                                   |  |  |  |  |

Once other users have synchronized their Outlook data with the OfficeCalendar Server, their folders will appear in your Outlook folder list during your subsequent synchronizations.

Setting up and sharing your Outlook email folders with OfficeCalendar is different than setting up and sharing your Outlook calendar, contact and task folders. OfficeCalendar email sharing uses your Outlook email send/receive synchronization to share your email folders with other users. Please refer to the OfficeCalendar Installation and User's Guide for instructions on setting up, configuring and using OfficeCalendar email sharing.

# Instantly Updating your Outlook Calendars, Contacts and Tasks with your OfficeCalendar Online Account

Once all users' profiles have been synchronized to your organization's OfficeCalendar Online account through the OfficeCalendar Administration Console (for steps on how to do this, refer to the topic "**Configuring your organization's OfficeCalendar Online account"** in the <u>Guide to OfficeCalendar Online and OfficeCalendar Mobile</u> for BlackBerry), you can begin synching each client's Outlook information to their OfficeCalendar Online account so they can access their Outlook calendars, contacts and tasks online.

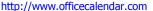

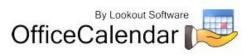

- 1. Open Microsoft Outlook
- 2. Click the Synchronize OfficeCalendar Online icon.

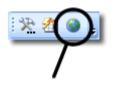

You'll notice that the synchronization icon will change states to while your Outlook is synchronizing with the OfficeCalendar Online Server. Once the synchronization is complete it will change back to its original state.

You will not notice any changes in Microsoft Outlook. By synchronizing your Outlook with your organization's OfficeCalendar Online account, all of your Outlook calendar, contact and task folders are now available online for access and editing through your individual OfficeCalendar Online login, set up through the OfficeCalendar Administration Console. For instructions on how to access OfficeCalendar Online, see section "Accessing your Outlook Calendars, Contacts and Tasks with OfficeCalendar Online" on page 90.

# Administering OfficeCalendar

OfficeCalendar provides several options for administering user accounts and security as well as advanced settings for network administrators. All of the administration for OfficeCalendar is done from one simplified screen: the **OfficeCalendar Administration Console**.

From the OfficeCalendar Administration Console you can:

- Add, edit, and delete user accounts and shared resource folders.
- Create and add users to customized user groups.
- Create and add users to one or more group calendars with In Group/View Group access.
- Set a user's security access to other Outlook user and resource calendars, contacts and tasks information.
- Configure advanced network settings and other advanced options for larger groups.
- Manage your settings for your organization's OfficeCalendar Online account.

To access the OfficeCalendar Administration Console double-click on the **OfficeCalendar Admin** icon if the OfficeCalendar Server is not already running.

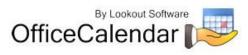

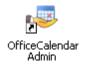

If the OfficeCalendar Server is running right-click on the OfficeCalendar Admin icon in the Windows task tray, and select **Show Admin Console**.

| Offic                                         | - / -      | ookout Softv<br>enda                                  |               | Admin                                                                                   | nistration C                      | onsol                   | e            |           |
|-----------------------------------------------|------------|-------------------------------------------------------|---------------|-----------------------------------------------------------------------------------------|-----------------------------------|-------------------------|--------------|-----------|
| User/Reso<br>List of existir<br>specific item | ource List | ration Support<br>sources. Click t<br>red, you can ed | o highlight a | endar Online<br>User/Resoun<br>Select an item in<br>that item should<br>saved immediate | the User List a<br>have for other | users be                |              | anges are |
| User ID                                       | First Name | Last Name                                             | Type          | User                                                                                    | Folder Type                       | Read                    | Write        | Delete 🔺  |
| Nicole                                        | Nicole     | Kennedy                                               | A             | Catherine                                                                               | Tasks                             |                         |              |           |
| Catherine                                     | Catherine  | Jones                                                 | U             | Ben                                                                                     | Calendars                         |                         | 2<br>2<br>2  |           |
| Ben                                           | Ben        | Robinson                                              | U             | Ben                                                                                     | Contacts                          | $\overline{\mathbf{A}}$ |              |           |
| Justin                                        | Justin     | Jackson                                               | U             | Ben                                                                                     | Tasks                             |                         | $\checkmark$ |           |
| SmallCon                                      | Small      | Conference                                            | R             | Justin                                                                                  | Calendars                         | $\checkmark$            | $\checkmark$ |           |
| LargeCon                                      | Large      | Conference                                            | R             | Justin                                                                                  | Contacts                          |                         |              |           |
|                                               |            |                                                       |               | Justin                                                                                  | Tasks                             |                         | $\leq$       |           |
|                                               |            |                                                       |               | SmallCon                                                                                | Calendars                         | বরেরেরেরেরে             |              |           |
|                                               |            |                                                       |               | SmallCon                                                                                | Contacts                          | 벌                       | M            | No.       |
|                                               |            |                                                       |               | LargeCon                                                                                | Tasks<br>Calendars                | N                       | Ĕ            |           |
|                                               |            |                                                       |               | LargeLon                                                                                | Calendars                         |                         |              |           |
|                                               |            | 1                                                     |               | ,                                                                                       | 7 Calendar 🛛 🗖                    |                         |              | Tasks     |

# Showing or Hiding Advanced Features within the Admin Console

OfficeCalendar offers several advanced features that most customers do not require. By default, these features do not show within the OfficeCalendar Administration Console. This keeps the OfficeCalendar Administration Console streamlined for faster and easier administration. OfficeCalendar's "Advanced" features include:

- User Group creation and administration
- Customer Group Calendar creation and administration
- Configuration settings for OfficeCalendar's Outlook Free/Busy Server
- User Group Filters

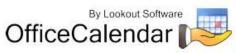

These features can easily be shown by right-clicking on the OfficeCalendar Server icon in the Windows task tray, and selecting **Show Advanced Features**.

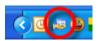

With the Advanced features shown, you'll notice three (3) additional tabs within the OfficeCalendar Admin Console's main dialog box: **User Groups**, **Group Calendars** and **Free/Busy**.

| Offic                                                       | eCal                                                                | enda                               | <sup>vare</sup> | Admin        | nistration C                                                  | onso                | le        |                       |   |
|-------------------------------------------------------------|---------------------------------------------------------------------|------------------------------------|-----------------|--------------|---------------------------------------------------------------|---------------------|-----------|-----------------------|---|
| User/Res<br>List of existi<br>specific item<br>change the i | ource List<br>ng users and re<br>. Once highlight<br>item's rights. | sources. Click b<br>ed, you can ed | o highlight     |              | ce Rights<br>In the User List and<br>I have for other<br>ely. | nd then<br>users be | select th | he rights<br>anges ar | e |
| User G                                                      | First Name                                                          | Last Name                          | Type            | User Group I | Folder Type                                                   | Read                | Write     | Delete                |   |
| Nicole                                                      | Nicole                                                              | Kennedy                            | A               | Catherine    | Tasks                                                         | -                   | -         |                       | - |
| Catherine                                                   | Catherine                                                           | Jones                              | A<br>U          | Ben          | Calendars                                                     | বরেরেরেরেরেরের      |           | 님                     | - |
| Ben                                                         | Ben                                                                 | Bobinson                           | Ŭ               | Ben          | Contacts                                                      | Ĕ                   | Ĥ         |                       |   |
| Justin                                                      | Justin                                                              | Jackson                            | U               | Ben          | Tasks                                                         | 뜅                   | H         | Ĥ                     |   |
| SmallCon                                                    | Small                                                               | Conference                         | B               | Justin       | Calendars                                                     | E                   | E I       | H                     |   |
| LargeCon                                                    | Large                                                               | Conference                         | B               | Justin       | Contacts                                                      | E                   | Ħ         |                       |   |
| caycour                                                     | Lago                                                                | Connerence                         |                 | Justin       | Tasks                                                         | 1<br>1<br>1         | M         | <b>N</b>              |   |
|                                                             |                                                                     |                                    |                 | SmallCon     | Calendars                                                     |                     | N         | Ħ                     |   |
|                                                             |                                                                     |                                    |                 | SmallCon     | Contacts                                                      |                     |           |                       |   |
|                                                             |                                                                     |                                    |                 | SmallCon     | Tasks                                                         |                     |           |                       |   |
|                                                             |                                                                     |                                    |                 | LargeCon     | Calendars                                                     |                     | M         | ň                     | × |
|                                                             |                                                                     |                                    |                 | <            |                                                               | -                   | -         | >                     |   |
|                                                             | dd New E                                                            | dit Delei                          | e I             | User Syncs   | ZiCalendar 🛛                                                  | Conta               | acts      | ₩ Task                | 5 |

With the Advanced features shown, you'll also notice that the dialog box for adding or editing OfficeCalendar users includes additional options, which allows administrators to configure user accounts for the advanced User Group and Group Calendar features.

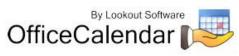

| Jsername                | Robert Passw                      |           | vord          |                   |               |  |  |
|-------------------------|-----------------------------------|-----------|---------------|-------------------|---------------|--|--|
| First name              | Robert                            | Last name | e Thomp       | oson              |               |  |  |
| <sup>F</sup> older Name | Thompson, Robert                  |           |               |                   |               |  |  |
| User Group              | General                           | New Us    | er Group      | 1                 |               |  |  |
| Group                   | Group Calendar                    | 1         | n Group       | View Group        | New Group     |  |  |
| Calendar<br>Folders     | Group Calendar                    |           |               |                   | Calendar      |  |  |
| Create u                | ser as a resource. 🦳 This user is | an admini | strator.      | C Online Or       | ıly/Mobile Us |  |  |
| Existing us             | ers can ⊂ none ⊂ read ⊂ write     |           | this use      | r's records.      |               |  |  |
| Para II                 | an C none C read C write          |           | "I entietiere | un or a conserved |               |  |  |

These "Advanced" features are explained and demonstrated in more depth throughout the OfficeCalendar User's Guide. However, if you are like most OfficeCalendar customers and don't require these advanced features, we highly recommend that you simply leaved them turned off. This will keep your OfficeCalendar installation streamlined for faster setup and data entry.

## Adding New OfficeCalendar User Accounts

- 1. Open the OfficeCalendar Administration Console.
- 2. Click the **Add New** button.

### Add New

3. Enter the Username, First name, Last name, and Password for the user you wish to add to OfficeCalendar; type in a unique name to display the folder within other user's Outlook folder list in the Folder Name field (optional). You can also create and add users to user groups (reference the topic "Managing OfficeCalendar User Groups" on page 37 for more details), as well as group calendars with In Group and/or View Group access (reference the topic "Managing Group Calendars for Group Scheduling" on page 46 for more details). Then assign the basic security rights for the user you are adding by clicking on the appropriate radio buttons (you may assign more detailed security rights once you've added each user).

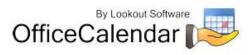

| Username            | Robert                                                                                       | Passwor    | Password +++++ |              |           |  |  |
|---------------------|----------------------------------------------------------------------------------------------|------------|----------------|--------------|-----------|--|--|
| First name          | Robert                                                                                       | Last nam   | e Thom         | oson         |           |  |  |
| Folder Name         | Thompson, Robert                                                                             |            |                |              |           |  |  |
| User Group          | General                                                                                      | New Us     | er Group       |              |           |  |  |
| Group               | Group Calendar                                                                               |            | In Group       | View Group   | New Group |  |  |
| Calendar<br>Folders | Group Calendar                                                                               |            |                |              | Calendar  |  |  |
| Existing us         | ser as a resource. 「This user i<br>ers can C none C read C write<br>an C none C read C write | e 여 delete | this use       | r's records. |           |  |  |
|                     |                                                                                              |            |                |              |           |  |  |

If the user you are adding will administer the OfficeCalendar Server, be sure to check the **This user is an administrator** check box. At least one OfficeCalendar user must be assigned as an administrator, and thus the first user you add to OfficeCalendar will be automatically assigned as an OfficeCalendar Server Administrator. More than one user can be can be assigned as an OfficeCalendar Administrator.

Also, if the user does not use Microsoft Outlook (uses OfficeCalendar Online web interface only) be sure to check the **Online Only/Mobile User** check box. OfficeCalendar handles some administrative functions differently for those users that only user the OfficeCalendar Online interface.

4. Save the user account information you've added:

A). Click **Save and New** to finish adding the user to the OfficeCalendar Server, and immediately add a new user.

Save and <u>N</u>ew

-Or-

B.) Click **Save and Close** if you do not wish to add any other users.

Save and Close

# Editing OfficeCalendar User Accounts

1. Open the OfficeCalendar Administration Console.

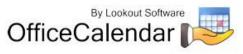

- 2. Highlight the user account you want to edit in the **User/Resource List**, and click the **Edit** button.
- 3. Edit the user's details.
- 4. Click Save and Close.

### Deleting OfficeCalendar User Accounts

- 1. Open the OfficeCalendar Administration Console.
- 2. Highlight the user account you want to delete in the **User/Resource List**.
- 3. Click the **Delete** button; a message will appear asking to confirm the action to delete the user; select **Yes** if you are sure you want to delete the user.

Deleting a user from OfficeCalendar will free up an additional user license. However, when an OfficeCalendar user account is deleted, the deleted user account information will remain in the OfficeCalendar database. This is done to notify the OfficeCalendar Client software for others users that User "X" no longer exists, and thus User "X's" subfolders are removed from their Microsoft Outlook folder list. Once a user is deleted, you can NOT add it back to the OfficeCalendar database. You will need to create a new user account with a unique **First Name + Last Name** combination.

## Managing OfficeCalendar User Groups

### Overview

OfficeCalendar administrators have the option in the OfficeCalendar Administration Console to create and add users to **user groups**. User groups are usually created to classify users with something in common (such as co-workers in a certain department, or a special committee), and are very useful if you have a larger number of users. Administrators can create as many user groups as necessary, but a user may only belong to <u>one</u> user group within OfficeCalendar (not to be confused with group calendars where a person or resource can be in more than one group calendar).

By default, OfficeCalendar creates the User Group, "General", which can be deleted.

### Adding OfficeCalendar User Groups

- 1. Open the OfficeCalendar Administration Console.
- 2. Click on the User Groups tab, and click the Add button.

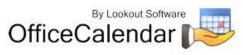

Add |

3. Enter the **Name** for the new user group, and then click **OK**.

| User Group - New |          |                |   |  |  |
|------------------|----------|----------------|---|--|--|
| Name             | Installe | ers            |   |  |  |
| <u> </u>         | ]        | <u>C</u> ancel | ] |  |  |

-Or-

You can also add a new user group when you are adding or editing an OfficeCalendar user account. Simply click on **New User Group** in the **User Details** dialog box. Enter the **Name** for the new user group, and click **OK**.

New User Group

### Editing OfficeCalendar User Groups

- 1. Open the OfficeCalendar Administration Console.
- 2. Click on the **User Groups** tab. Under **Groups**, highlight the user group you want to edit and click the **Edit** button.

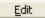

3. Enter the new **Name** for the user group, and then click **OK** 

### **Deleting OfficeCalendar User Groups**

- 3. Open the OfficeCalendar Administration Console and click on the User Groups tab.
- 4. In order to delete a user group, all users that are in the user group you want to delete must be moved to another user group. You can do this using the Move to Group function (refer to the next topic, "Using the Move to Group Function").
- 5. After the user group is empty and no users are listed under the group, make sure the user group you want to delete is highlighted.
- 6. Click on the **Delete** button. A message will appear asking to confirm the action to delete the user group; select **Yes** if you are sure you want to delete the user group.

<sup>29</sup> Copyright Lookout Software, LLC 2003 - 2009. All rights reserved. Microsoft, Outlook, and Exchange Server are trademarks or registered trademarks of Microsoft Corporation. Last update April 20, 2009. http://www.officecalendar.com

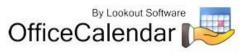

<sup>&</sup>quot;Sharing Microsoft Outlook Calendar and Contacts without Exchange Server"

| Delete                                               |
|------------------------------------------------------|
| OfficeCalendar                                       |
| You are about to delete "Engineers" group. Continue? |
| <u>Y</u> es <u>N</u> o                               |

OfficeCalendar will not delete a user group if active users are still listed under the user group in question. Therefore, it is impossible to delete user accounts by deleting user groups.

### Using the Move to Group Function

To move one or more users from one user group to another:

- 1. Open the OfficeCalendar Administration Console and click on the User Groups tab.
- 2. Highlight the user group with the user accounts you want to move. Then highlight the user account you want to move to another user group.
- 3. Click on the **Move to Group** button.

Move To Group...

4. Select the new user group you want to add the user to, and then click **OK**.

| Select Group            | X      |
|-------------------------|--------|
| User Groups             |        |
| Engineers<br>Installers |        |
| Service Technicians     |        |
|                         |        |
|                         |        |
|                         |        |
|                         |        |
|                         |        |
|                         |        |
|                         |        |
| ·                       |        |
| QK                      | Cancel |

"Sharing Microsoft Outlook Calendar and Contacts without Exchange Server"

30 Copyright Lookout Software, LLC 2003 – 2009. All rights reserved. Microsoft, Outlook, and Exchange Server are trademarks or registered trademarks of Microsoft Corporation. Last update April 20, 2009. http://www.officecalendar.com

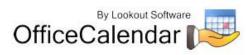

## Sample User Groups

User groups can be customized to fit your specific environment or needs. In this example, set up for an attorneys' office, we have created three different user groups and placed the appropriate users in each.

| 😼 OfficeCalendar on                                                                                               |                                                         |
|----------------------------------------------------------------------------------------------------|---------------------------------------------------------|
| By Lookout Software                                                                                               | Administration Console                                  |
| Accounts/Security User Groups Group Calendars Con<br>Groups<br>Bankruptcy Attorneys<br>General<br>Trial Attorneys | iguration Free/Busy Support OfficeCalendar Online Users |
| Add New Edit Delete                                                                                               | Move To Group                                           |
| Configure Licensing<br>Demo Expires: \$/28/2008                                                                   | Enter Code Close Console Help                           |

# Setting a User's Security Rights in OfficeCalendar

OfficeCalendar provides a full complement of security settings that can be applied to each user. This allows the OfficeCalendar administrator to easily determine for each user whose calendars they can see; whose calendar information they can add/edit; and which calendars from which they can delete information.

There are four types of security settings that can be applied to an OfficeCalendar user:

- None check the None access checkbox if you do not want a user to have any
  rights at the time of creation. Larger organizations will find this useful to avoid
  changing the default security settings for long user lists.
- Read check the Read access checkbox to allow a user to view another user's specified Outlook object (calendar, contacts, and/or tasks). By default, every new

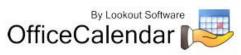

user you add to OfficeCalendar has Read access to all other user's Outlook objects.

- Write check the Write access checkbox to allow a user to add new items to, and modify existing items of, other specified user's Outlook object (calendar, contacts, and/or tasks). By default, every new user you add to OfficeCalendar has Write access to all other user's Outlook objects.
- Delete check the Delete access checkbox to allow a user to delete items from other specified user's Outlook objects. NOTE: Use caution when granting another user Delete access. A user with delete access can delete items from a shared folder at any time, and once an Outlook item is deleted it may not be recoverable.
- Administrator check this box for each user you want to give access to the OfficeCalendar Server Administration Console. It is a good practice to have at least two individuals marked as "administrator" in OfficeCalendar. Once marked as administrator, a user can log into the OfficeCalendar Administration Console with their user account's user name and password.

| User Details |                               |            | X                                  |
|--------------|-------------------------------|------------|------------------------------------|
| Username     | Ben                           | Password   |                                    |
| First name   | Ben                           | Last name  | Robinson                           |
| Folder Nam   | Robinson, Ben                 |            |                                    |
| 190          | ers can C none C read C write | 222        | trator. I Online Only/Mobile User. |
| This user of | an C none C read C write      | e 🕶 delete | existing user's records.           |
| -            | c                             | ancel Si   | ave and New Save and Close         |

The same security rights that apply to the Outlook Contacts folder apply to Outlook Distribution Lists because they are objects within the Contacts folder. For example, if User A has read, write and/or delete security rights to User B's Contacts folder, then User A will be able to read, write and/or delete distribution lists within User B's Contacts folder.

To set a user's access to other user's Outlook objects (calendar, contacts, and/or tasks):

- 1. Open and log into the **OfficeCalendar Administration Console**.
- 2. From the **User/Resource List**, highlight the user account you want to edit.
- 3. Choose the security setting you want the user to have with respect to each other OfficeCalendar user's Outlook objects (calendar, contacts, and/or tasks) by checking and/or un-checking the corresponding access.

"Sharing Microsoft Outlook Calendar and Contacts without Exchange Server" Copyright Lookout Software, LLC 2003 – 2009. All rights reserved. Microsoft, Outlook, and Exchange Server are trademarks or registered trademarks of Microsoft Corporation. Last update April 20, 2009. http://www.officecalendar.com

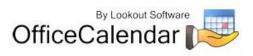

When changing security settings for a OfficeCalendar user, each time you change a setting by checking or un-checking a box, the security setting is automatically saved without the need to perform any further action.

| a user without the proper security rights to another user attempts<br>bodify an Outlook element in a shared folder, a message will prompt<br>ext synchronization notifying the user that he/she does not have the<br>o do so and the element will return to its original state. | on the |
|----------------------------------------------------------------------------------------------------|--------|
| or example, if User A does not have the rights to delete appointmer<br>ser B's calendar, but does so regardless; a security rights notificatio<br>lessage similar to the one below will appear on User A's next sync a<br>oppointment will reappear in User B's calendar.       | n      |
| 🗼 1 OfficeCalendar Alert                                                                                                    |        |
| You do not have proper security settings in the OfficeCalendar Admin Console to delete calenda<br>item 'Meeting'. Your changes were discarded. Please contact your administrator if you feel this is<br>in error.                                                               |        |
|                                                                                                    | -      |

# Sample Security Settings

In the following example we will set Nicole Kennedy's security access to the following criteria:

- Nicole can read, write/edit, and delete appointments on Justin Jackson's, Catherine Jones' and Ben Robinson's calendars; but has no access their contacts and tasks.
- Nicole has no access Jenna Black's Outlook items.

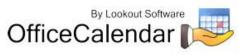

| List of existi<br>specific item<br>change the | ource List<br>ing users and re<br>n. Once highlight<br>item's rights.<br>by<br>Group All Users | ed, you can ed |      | eor |        | in the User List and<br>Id have for other other oth | users be     |                         | anges are    |
|-----------------------------------------------|------------------------------------------------------------------------------------------------|----------------|------|-----|--------|----------------------------------------------------------------------------------------------------|--------------|-------------------------|--------------|
| User ID                                       | First Name                                                                                     | Last Name      | Туре |     | User   | Folder Type                                                                                                    | Read         | Write                   | Delete       |
| Nikki                                         | Nicole                                                                                         | Kennedy        | A    |     | Justin | Calendars                                                                                                    | V            |                         |              |
| Justin                                        | Justin                                                                                         | Jackson        | U    |     | Justin | Contacts                                                                                                    |              |                         |              |
| Cat                                           | Catherine                                                                                      | Jones          | U    |     | Justin | Tasks                                                                                                    |              |                         |              |
| Ben                                           | Ben                                                                                            | Robinson       | U    |     | Cat    | Calendars                                                                                                    | $\checkmark$ | $\overline{\mathbf{v}}$ | $\checkmark$ |
| Jenna                                         | Jenna                                                                                          | Black          | U    |     | Cat    | Contacts                                                                                                    |              |                         |              |
|                                               |                                                                                                |                |      |     | Cat    | Tasks                                                                                                    |              |                         |              |
|                                               |                                                                                                |                |      |     | Ben    | Calendars                                                                                                    | $\checkmark$ |                         |              |
|                                               |                                                                                                |                |      |     | Ben    | Contacts                                                                                                    |              |                         |              |
|                                               |                                                                                                |                |      |     | Ben    | Tasks                                                                                                    |              |                         |              |
|                                               |                                                                                                |                |      |     | Jenna  | Calendars                                                                                                    |              |                         |              |
|                                               |                                                                                                |                |      |     | Jenna  | Contacts                                                                                                    |              |                         |              |
|                                               |                                                                                                |                |      |     | Jenna  | Tasks                                                                                                    |              |                         |              |

#### Note about "Read" Security Access:

In the example above, Nicole does not have **Read** access to Justin's, Catherine's, Ben's or Jenna's contact or task items. Therefore, OfficeCalendar will not create **Contacts** or **Tasks** sub-folders for Justin, Catherine, Ben or Jenna in Nicole's copy of Microsoft Outlook.

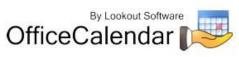

### Quick Tip

Use the Filter by User Group and Check All/Uncheck All features for faster administration with larger groups. These features can be found in the OfficeCalendar Server and Administration Console under the Accounts/Security and Group Calendars tabs.

For example, if users are categorized into several user groups, you can Filter by User Group to pull up a particular user group and assign security rights that may be specific to users in that user group.

The Check All/Uncheck All feature allows administrators to assign the same security rights to multiple users with one click. If the box below Check All/Uncheck All is selected corresponding to either Read, Write or Delete, the entire list of users in a user group will be given that specific security right. If the box is unchecked, that means that the security right(s) will not apply to the list of users. This feature also applies to the In Group and View Group security rights.

\*Note: Security rights can still be applied to users individually, as shown in the screens below.

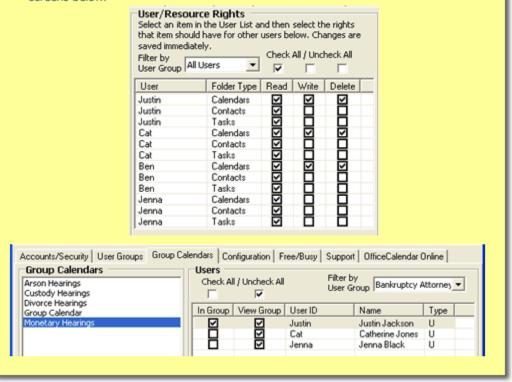

# Managing OfficeCalendar shared resource folder accounts

With OfficeCalendar you can create and share unlimited Outlook Calendar, Contact and Task resource folders. Resource folders are Calendar, Contact and Task folders that are not necessarily associated with a user, although they could be if you wish to use them for that specific purpose. Resource folders are defined Calendar, Contact and Taskfolders in Outlook which are typically used for things like a company

"Sharing Microsoft Outlook Calendar and Contacts without Exchange Server"

35 Copyright Lookout Software, LLC 2003 – 2009. All rights reserved. Microsoft, Outlook, and Exchange Server are trademarks or registered trademarks of Microsoft Corporation. Last update April 20, 2009. http://www.officecalendar.com

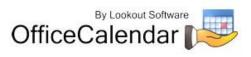

contacts folder, firm-wide trial calendar (for attorneys), conference room scheduler, team project task list etc.

### Adding shared resource folder accounts

Adding a shared resource folder account is almost identical to creating an OfficeCalendar user account. To add a shared resource folder account to OfficeCalendar:

- 1. Open the OfficeCalendar Administration Console.
- 2. Click the Add New button.

Add New

3. Enter a Username, First name, Last name, and Password for the resource account you wish to add to OfficeCalendar; type in a unique name to display the folder on user's Outlook folder list in the **Folder Name** field (optional); check the box Create user as a resource. You can also create and add resource folder accounts to user groups (reference the topic "Managing OfficeCalendar User **Groups**" on page 37 for more details), as well as group calendars with **In Group** and/or View Group access (reference the topic "Managing Group Calendars for Group Scheduling" on page 46 for more details). Next, assign the basic security rights for the resource account you are adding by clicking on the appropriate radio buttons. However, because a resource folder account is not physical user, it will not have security rights to other users; physical users will only have security rights to the resource folder account.

| Jser Details        |                                                                   |           |          |                              |               |
|---------------------|-------------------------------------------------------------------|-----------|----------|------------------------------|---------------|
| Username            | LargeCon                                                          | Password  |          | *                            |               |
| First name          | Large                                                             | Last name | Confe    | rence                        |               |
| older Name          | Large Conference Room                                             |           |          |                              |               |
| Jser Group          | General 💌                                                         | New Us    | er Group |                              |               |
| Group               | Group Calendar                                                    | []        | n Group  | View Group                   | New Group     |
| Calendar<br>Folders | Group Calendar                                                    |           |          |                              | Calendar      |
| -                   | ser as a resource. 「This user is<br>ers can C none C read C write | delete    | this use | er's rec <mark>ord</mark> s. |               |
| This user c         | an C none C read C write                                          | C delete  | existing | user's record                | ls.           |
|                     | Ca                                                                | ncel S    | Save and | New Sa                       | ave and Close |

"Sharing Microsoft Outlook Calendar and Contacts without Exchange Server"

36 Copyright Lookout Software, LLC 2003 - 2009. All rights reserved. Microsoft, Outlook, and Exchange Server are trademarks or registered trademarks of Microsoft Corporation. Last update April 20, 2009. http://www.officecalendar.com

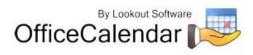

4. Save the resource folder account information you've added:

A). Click **Save and New** to finish adding the user to the OfficeCalendar Server and immediately add a new user.

| Save and <u>N</u> ew                                                               |
|------------------------------------------------------------------------------------|
| -Or-<br>B.) Click <b>Save and Close</b> if you do not wish to add any other users. |
| Save and Close                                                                     |

## Editing and deleting shared resource folder accounts

The same procedures used to edit and delete OfficeCalendar user accounts are used for editing and deleting OfficeCalendar shared resource folder accounts. Also, the same procedure used to set OfficeCalendar user account security is used to set security for OfficeCalendar shared resource folders.

## Managing Group Calendars for Group Scheduling

#### Overview

OfficeCalendar administrators can create and name multiple group calendar folders, select the users/resources that are included in these group calendars, and assign who the group calendars will be visible to. Users with the appropriate security rights can add, edit and delete appointment items directly from group calendar folders. Refer to the topic "*Group Scheduling with OfficeCalendar's Outlook Group Calendars"* (page 84) for more information about OfficeCalendar's Outlook group calendars.

## Adding Group Calendars

- 1. Open the OfficeCalendar Administration Console.
- 2. Click on the **Group Calendars** tab, and click the **Add New** button.

#### <u>A</u>dd New

3. Enter the **Name** for the new group calendar, and then click **OK**.

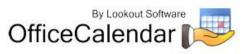

| Group Calendar - New |                |  |  |
|----------------------|----------------|--|--|
| Name                 | \$             |  |  |
| <u>0</u> K           | <u>C</u> ancel |  |  |

-Or-

You can also add a new group calendar folder when you are adding or editing an OfficeCalendar user account. Simply click on **New Group Calendar** in the **User Details** dialog box. Enter the **Name** for the new group calendar folder, and click **OK**.

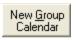

\*\*NOTE: For technical reasons, you cannot create a group calendar with the same name as an existing User or Resource defined within the OfficeCalendar User/Resource List.

#### **Editing Group Calendars**

- 1. Open the OfficeCalendar Administration Console.
- 2. Click on the **Group Calendars** tab. Under **Group Calendars**, highlight the group calendar you want to edit and click the **Edit** button.

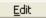

3. Enter the new **Name** for the group calendar folder, and click **OK**.

When users that can see the selected group calendar synchronize again after the group calendar is edited, the new group calendar name will replace the previous name.

#### **Deleting Group Calendars**

- 1. Open the OfficeCalendar Administration Console.
- 2. Click on the **Group Calendars** tab. Under **Group Calendars**, highlight the group calendar you want to delete and click the **Delete** button.

Delete

3. A message will appear asking to confirm the action to delete the selected group calendar folder; select **Yes** if you are sure you want to delete the group calendar.

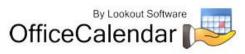

| OfficeCalendar                                             |  |  |  |  |
|------------------------------------------------------------|--|--|--|--|
| You are about to delete selected group calendar. Continue? |  |  |  |  |
| <u>Y</u> es <u>N</u> o                                     |  |  |  |  |

Use extreme caution when deleting a group calendar folder, as this action affects all users associated with the group calendar. However, if a group calendar folder is inadvertently deleted, it may be recreated by adding it again.

#### Using In Group/View Group Calendar Functions

After a group calendar folder is created, OfficeCalendar administrators can add users to and/or give them rights to view multiple group calendars with the **In Group** and View Group functions.

- 1. Open the OfficeCalendar Administration Console.
- 2. Click on the Group Calendars tab. Under Group Calendars, highlight the group calendar you want to add users to or give viewing access to.
- 3. Under Users, click on the appropriate In Group and/or View Group checkboxes next to the user(s) listed.

| 😼 OfficeCalendar on                                                                                                  |          |                  |            |                                                     |        |
|----------------------------------------------------------------------------------------------------|----------|------------------|------------|-----------------------------------------------------|--------|
| By Lookout Software<br>OfficeCalendare                                                                               |          | A                | dministrat | ion Console                                         |        |
| Accounts/Security User Groups Group Cal<br>Group Calendars<br>Arson Hearings<br>Custody Hearings<br>Divorce Hearings | Users    | nfiguration   Fi |            | port OfficeCalendar (<br>er by<br>r Group All Users | Dnline |
| Group Calendar                                                                                                    | In Group | View Group       | User ID    | Name                                                | Type   |
| Monetary Hearings                                                                                                    |          |                  | Nikki      | Nicole Kennedy                                      | A      |
|                                                                                                    |          |                  | Justin     | Justin Jackson                                      | U      |
|                                                                                                    |          | V                | Cat        | Catherine Jones                                     | U      |
|                                                                                                    |          |                  | Ben        | Ben Robinson                                        | U      |
|                                                                                                    |          |                  | Jenna      | Jenna Black                                         | U      |
|                                                                                                    |          |                  |            |                                                     |        |
| Add New Edit Delete Configure Licensing Demo Expires: 5/28/2008                                                      |          | Enter Coj        | įe         | Cloge Console                                       | Help   |

"Sharing Microsoft Outlook Calendar and Contacts without Exchange Server"

39 Copyright Lookout Software, LLC 2003 – 2009. All rights reserved. Microsoft, Outlook, and Exchange Server are trademarks or registered trademarks of Microsoft Corporation. Last update April 20, 2009. http://www.officecalendar.com

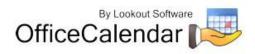

In the above example, both Nicole's and Catherine's appointments will appear in the Group Calendar "Arson Hearings" as both have the **In Group** option selected. Also, both Nicole and Catherine will see the Group Calendar "Arson Hearings" from within the Outlook folder list as both the have the **View Group** option selected.

Ben's appointments will not appear in the Group Calendar "Arson Hearings" as the **In Group** option <u>is not</u> selected for him; but he will be able to see the Group Calendar "Arson Hearings" as the **View Group** option <u>is</u> selected for him. Thus, unlike Nicole and Catherine, Ben's appointments will <u>not</u> appear in the Group Calendar "Arson Hearings". However, he will be able to see the Group Calendar. Ben's ability to interact with the Group Calendar is determined by the rights for which he has to Nicole's and Catherine's appointments in the **Accounts/Security** tab.

Justin's and Jenna's appointments will not appear in the "Arson Hearings" Group Calendar, nor will they be able to see the "Arson Hearings" Group Calendar as they have no **In Group** or **View Group** options selected.

#### In Group/View Group Calendar Functions Scenarios

#### User is In Group Calendar and can View Group Calendar

This is the most frequently used setting. A good example is a law firm, in which case the attorneys not only need to be included in the group calendar, but they also need to view the group calendar to see who is available for court appearances and other scheduling matters.

#### User is NOT In Group Calendar but can View Group Calendar

This calendar setting is useful, for example, if a secretary whose personal appointments do not need to be on a calendar for scheduling, but she needs to see everyone else's appointments in order to schedule appropriately.

#### User is In Group Calendar, but CANNOT View Group Calendar

This would be appropriate, for example, if an exterminator's office needs all field agents' appointments on a calendar so their secretary can schedule appropriately. However, the field agents do not necessarily need to see the group calendar for all other agents.

#### User is NOT In Group Calendar, and CANNOT View Group Calendar

This setting would apply to a user who might be included in other group calendars, but does not have any reason to be included or see a certain group calendar that is meant for other users.

## Setting a User's Security Rights in Group Calendars

Security rights that OfficeCalendar administrators assign to users also apply to group calendar folders. For example, if User A and User B are both able to **View Group** Calendar X and are **In Group** Calendar X, User A will not be able to view User B's appointments if User A does not have the right to view User B's appointments from with the **Accounts/Settings** tab.

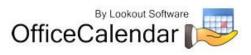

## Configuring OfficeCalendar to Work Over a Specified Network Port

By default OfficeCalendar communicates across networks on port number 1802. Network administrators my either need to know this port number for a specific purpose, or change it if it conflicts with another application that communicates across the same port. Also, if you have users that synchronize their Outlook calendars across the Internet, your network administrator may need to open or create and exception port 1802 on the company's firewall for Microsoft Outlook and OfficeCalendar.

The port number setting for OfficeCalendar is configured on both the OfficeCalendar Server and the OfficeCalendar Client (Outlook add-in). Thus, if you change the port number at the OfficeCalendar Server, you will need to change the port number setting on <u>ALL</u> OfficeCalendar Clients from within Microsoft Outlook.

#### To change the port number settings on the OfficeCalendar Server

- 1. Open the OfficeCalendar Administration Console.
- 2. Click the **Configuration** tab.
- 3. Under **TCP Port** on the **Configuration** tab, change the **TCP Port Number**, and click **Apply**.

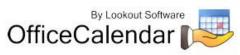

| 🐱 OfficeCalendar on                                                                                                    |
|----------------------------------------------------------------------------------------------------|
| OfficeCalendar                                                                                                    |
| Accounts/Security User Groups Group Calendars Configuration Free/Busy Support OfficeCalendar Online<br>Database type (* Access C SQL Server Database file path C:\Documents and Settings\OfficeCalendar Server\offical.mdb |
| ApplyBeset                                                                                                    |
| Configure Licensing           Demo Expires:         \$/28/2008           Enter Code         Cloge Console                                                                                                    |

## To change the port number setting on the OfficeCalendar Client to correspond with the OfficeCalendar Server

- 1. Open Microsoft Outlook.
- 2. Click on the **Configure OfficeCalendar** icon.

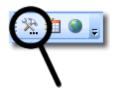

3. From the **Configure OfficeCalendar** dialog box click on the **Server Connections** tab, type in the **Port Number**, and click **Save**.

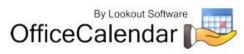

| 😼 Configure OfficeCalendar                                                                     |   |  |  |  |  |  |
|------------------------------------------------------------------------------------------------|---|--|--|--|--|--|
| OfficeCalendar Client Configuration<br>Configure connection details and client configuration s |   |  |  |  |  |  |
| Sync Settings Server Connections User Details                                                  | ş |  |  |  |  |  |
| Primary Server Name OC-SERVER                                                                  | _ |  |  |  |  |  |
| Port Number 1802                                                                               |   |  |  |  |  |  |

- 4. In order for the port a number change to take effect, you must close and re-open Microsoft Outlook.
- 5. Repeat *steps 1 through 4* until all other Outlook Clients that have the OfficeCalendar Outlook add-in Client installed.

## Managing your organization's OfficeCalendar Online account

If you have set up your OfficeCalendar Online account and performed the initial synchronization to your organization's OfficeCalendar Online account through the OfficeCalendar Administration Console (see "**Configuring your organization's OfficeCalendar Online account**" on page 21), you can choose to automatically synchronize database information under the OfficeCalendar Online tab.

#### To activate automatic database synchronization to OfficeCalendar Online

You can set your OfficeCalendar Server to automatically sync all calendar, contact, and/or task updates to your OfficeCalendar Online account. This way, once a user syncs his/her client, the OfficeCalendar Online account will reflect any changes immediately.

- 1. Open the OfficeCalendar Administration Console.
- 2. Click OfficeCalendar Online tab.
- 3. Check the box next to Activate Online Sync.

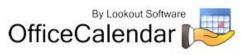

| OfficeCalendar                                                                                                    |
|----------------------------------------------------------------------------------------------------|
| Accounts/Security User Groups Group Calendars Configuration Free/Busy Support OfficeCalence                          |
| Configure Settings  Configure Settings  Activate Online Sync  Sync Every  1/2  hour/s  Admin Email Iotn@sectnesc.com |
| Admin Password   Admin Password                                                                                      |

4. Click the **Sync Every** drop-down menu and choose a time interval.

| OfficeCalendar                                                                               |
|----------------------------------------------------------------------------------------------|
| Accounts/Security User Groups Group Calendars Configuration Free/Busy Support OfficeCalendar |
| Configure Settings  Activate Online Sync  Sync Every 1/2  hour/s                             |
| Admin Email  ohn@acmest.ons                                                                  |
| Synchronize appointments Synchronize contacts Save Reset                                     |

5. Choose which Outlook folder items (appointments, contacts, and/or tasks) that all users will sync to their OfficeCalendar Online account for online viewing. Then click **Save.** 

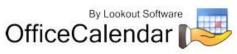

| OfficeCalendar                                                                                            |
|----------------------------------------------------------------------------------------------------|
| Accounts/Security User Groups Group Calendars Configuration Free/Busy Support OfficeCalen                 |
| Configure Settings  Activate Online Sync  Sync Every 1/2 Admin Email Iohn@secmesp.ofs.com  Admin Password |
| Synchronize appointments Synchronize contacts Synchronize tasks                                           |

## Configuring the OfficeCalendar Client

Each OfficeCalendar user has configuration settings that allow them to connect to the OfficeCalendar Server; pre-set how often OfficeCalendar will automatically synchronize with the OfficeCalendar Server for the purpose of sending and receiving updates; switch between working online and offline with the OfficeCalendar Server while using Outlook; and more.

To open the OfficeCalendar Client configuration settings simply click on the **Configure OfficeCalendar** icon from any computer Outlook and the OfficeCalendar Outlook add-on are installed.

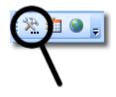

The OfficeCalendar Client Configuration screen has several tabs that enable users to easily navigate to the appropriate area of configuration. The first tab-screen that appears upon opening the OfficeCalendar Client Configuration screen is titled **Sync Settings**. You'll also see the tabs **Server Connections**, **User Details**, **Support** and **About** on the **Configure OfficeCalendar** screen as well.

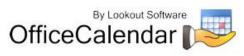

| 🕫 Configure OfficeCalendar 🛛 🔀                                                                         |                                                                                                    |  |  |  |  |  |  |
|----------------------------------------------------------------------------------------------------|----------------------------------------------------------------------------------------------------|--|--|--|--|--|--|
| OfficeCalendar Client Configuration<br>Configure connection details and client configuration settings. |                                                                                                    |  |  |  |  |  |  |
|                                                                                                    | Sync Settings       Server Connections       User Details       Support       About         Connection setting: <ul> <li>Online</li> <li>Offline</li> </ul>               |  |  |  |  |  |  |
|                                                                                                    | Synchronize my appointments:        • Yes         • No        Synchronize my contacts:        • Yes         • No                                                          |  |  |  |  |  |  |
|                                                                                                    | Synchronize my tasks:     Image: Yes     Image: No       Automatically synchronize every :     Image: Image: Test synchronize every :     Image: Test synchronize every : |  |  |  |  |  |  |
|                                                                                                    | Select Group folders and users     Select       Synchronize folders at startup     Image: Yes                                                                             |  |  |  |  |  |  |
|                                                                                                    | Turn on Notification of Appointments     Image: Cancel Apply       OK     Cancel Apply                                                                                    |  |  |  |  |  |  |

## The Sync Settings Tab

The **Sync Settings** tab includes the following configuration options:

Connection Setting – this allows the user to choose whether or not they want to work online or offline from the OfficeCalendar Server while working in Microsoft Outlook. This is a useful feature for users with notebook computers, particularly where work is often performed while away from the office, and the notebook computer is not connected to the office's LAN (local area network). Selecting the Offline radio button will turn off "Can't find OfficeCalendar Server" prompts, which occur each time OfficeCalendar tries to synchronize updates with the OfficeCalendar Server and is unable to make a connection. When users turn their connection setting to Offline, the Synchronize OfficeCalendar icon will turn to a red "X" icon to notify users that they are offline and not synchronizing their Outlook information to the OfficeCalendar Server.

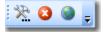

Also, in-office desktop users may want to use this feature from time-to-time in instances where they need to work in Microsoft Outlook, while the computer that runs the OfficeCalendar Server is shut down for maintenance.

| Connection setting:                                                                                                    | Online 💽 Offline |                                                          |    |
|----------------------------------------------------------------------------------------------------|------------------|----------------------------------------------------------|----|
| "Sharing Microsoft Outlook Calendar and Contacts without Excha<br>Copyright Lookout Software, LLC 2003 – 2009. All rights reserved<br>Microsoft Corporation. Last update April 20, 2009.<br>http://www.officecalendar.com |                  | change Server are trademarks or registered trademarks of | 46 |

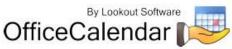

Reference the topic "*Working Offline"* (*page 89*) for more details about this topic.

Synchronize appointments – this allows the user to choose whether or not they want to synchronize their Microsoft Outlook calendar appointments with the OfficeCalendar Server. This option exists for several reasons. First, it provides an additional level of security for the end user, ensuring that their Outlook calendar appointments will never leave the confines of their computer. Second, it provides increased synchronization speed as it is one less option that OfficeCalendar has to update while synchronizing Microsoft Outlook with the OfficeCalendar Server.

| Synchronize appointments: | Yes | C No |  |  |
|---------------------------|-----|------|--|--|
|---------------------------|-----|------|--|--|

Synchronize contacts – this allows the user to choose whether or not they
want to synchronize their Microsoft Outlook contacts with the OfficeCalendar
Server. This option exists for several reasons. First, it provides an additional level
of security for the end user, ensuring that their Outlook contacts will never leave
the confines of their computer. Second, it provides increased synchronization
speed as it is one less option that OfficeCalendar has to update while
synchronizing Microsoft Outlook with the OfficeCalendar Server.

| Synchronize contacts:                                                                                                    | C Yes                                                                                                    | No             |    |  |  |
|----------------------------------------------------------------------------------------------------|----------------------------------------------------------------------------------------------------|----------------|----|--|--|
|                                                                                                    | Quick 1                                                                                                    | ſip            |    |  |  |
| data set that OfficeCalendar<br>of Microsoft Outlook contact<br>option to No could potential<br>OfficeCalendar synchronize<br>possibly improves the perfor | The Microsoft Outlook Contacts object represents the single largest<br>data set that OfficeCalendar synchronizes. If you have a large number<br>of Microsoft Outlook contacts, setting the <b>Synchronize contacts</b><br>option to <b>No</b> could potentially improve the speed in which<br>OfficeCalendar synchronizes with the OfficeCalendar Server and<br>possibly improves the performance of Microsoft Outlook during<br>OfficeCalendar synchronizations. |                |    |  |  |
| Sync Settings Server Conne                                                                                                    | ections User Deta                                                                                                    | ails   Support |    |  |  |
| Connection setting:                                                                                                    | 🔘 Onlin                                                                                                    | e 💽 Offlir     | ne |  |  |
| Synchronize appointments:                                                                                                    | Yes                                                                                                    | C No           |    |  |  |
| Synchronize contacts:                                                                                                    | C Yes                                                                                                    | No             |    |  |  |

 Synchronize tasks - this allows the user to choose whether or not they want to synchronize their Microsoft Outlook tasks with the OfficeCalendar Server. This option exists for several reasons. First, it provides an additional level of security for the end user, ensuring that their Outlook tasks will never leave the confines of their computer. Second, it provides increased synchronization speed as it is one less option that OfficeCalendar has to update while synchronizing Microsoft Outlook with the OfficeCalendar Server.

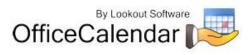

| Synchronize tasks: | C Yes 📀 No |  |
|--------------------|------------|--|
|                    |            |  |

**Automatically synchronize every** – this allows the user to set how often they wish to synchronize their Outlook data with the OfficeCalendar Server. The default setting for this field is 15 minutes. While we do not recommend that you set this field for less than 15 minutes, it can be set as low as 10 minutes for those that need more frequent updates. A user can, however, click the Synchronize OfficeCalendar icon on the Outlook toolbar to manually invoke the synchronization between their Outlook and the OfficeCalendar Server any time wish to get an immediate update.

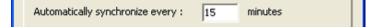

Select Group folders and users – this allows users to choose which Outlook group calendars; and other user/resource calendar, contact and task folders in which they wish to synchronize.

This option to select which group calendar folders and which users to synchronize with exists for several reasons. First, a user may not have a need to view a certain group calendars, resource calendars and/or user calendars, even though they were given the ability to do so in the OfficeCalendar Administration Console. Choosing not to synchronize with other users and/or one or more group calendars keeps the Microsoft Outlook Calendar folder list cleaner and thus easier to navigate. Second, it provides increased synchronization speed if OfficeCalendar does not have to update all available group calendars, user calendars, and resource calendars while synchronizing with Microsoft Outlook. However, if a user is working offline this option will not be available.

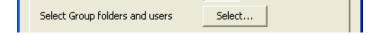

Refer to the topic "Managing Group Calendars for Group Scheduling" (page 46) for more information about OfficeCalendar's Outlook group calendars. Refer to the topic "Selecting Group Calendars and User Folders" (page 77) for more information about selecting which group calendars and users to synchronize.

Synchronize folders at startup – this allows the user to choose whether or not they want to synchronize their Microsoft calendar, contacts and tasks immediately upon the startup of Microsoft Outlook. By default, this option is set at "No." This option exists for several reasons. First, it provides the user with an immediate synchronization at startup, and voiding the set time interval that must be passed for the first synchronization to occur. Second, this option will instantly notify the user if the OfficeCalendar Server cannot be reached after trying to synchronize with the OfficeCalendar Server at startup.

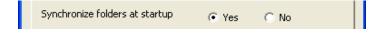

"Sharing Microsoft Outlook Calendar and Contacts without Exchange Server"

48 Copyright Lookout Software, LLC 2003 - 2009. All rights reserved. Microsoft, Outlook, and Exchange Server are trademarks or registered trademarks of Microsoft Corporation. Last update April 20, 2009. http://www.officecalendar.com

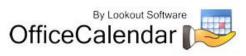

Reference the topic "*Working Offline"* (*page 89*) for more details about what to do if the OfficeCalendar Server cannot be reached.

Turn on Notification of Appointments – this allows the user to choose whether or not they are notified of appointment additions, modifications and/or deletions within their calendar made by other users. If notifications are turned on, a popup dialog will appear in the user's Outlook window after the synchronization if any appointment modifications were made to the user's calendar by another user since the last synchronization. If the notifications are turned off, the user will not see this popup dialog and will not be notified of any appointment modifications. By default, this option is checked. Reference the topic "Appointment Notifications and Tracking History" (page 81) for more details about appointment notifications.

Turn on Notification of Appointments 🔽

#### **The Server Connections Tab**

As previously described, OfficeCalendar is a client/server application, whereby the OfficeCalendar Client communicates with the OfficeCalendar Server. Before the OfficeCalendar Client can communicate with the OfficeCalendar Server, two primary configuration settings must be present: the **Server Name** and the **Port Number**. The **Server Name** represents the full computer name of the computer that is running the OfficeCalendar Server, and the **Port Number** represents the TCP port for which the OfficeCalendar Server and Client communicate over.

The **Server Connections** tab, found in the **Configure OfficeCalendar** dialog box, contains both **Primary Server Name** and **IP Address of Primary Server** connection settings. Most OfficeCalendar Client users will only need the Primary Server Name info configured and, if the OfficeCalendar Client is installed from the shared **c:\ocalclient** folder, this info will be automatically configured. Thus, it is likely that a user will never need to do anything with these settings.

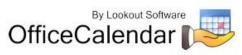

| P | Configure OfficeCalendar                                                                               |
|---|----------------------------------------------------------------------------------------------------|
|   | DfficeCalendar Client Configuration<br>Configure connection details and client configuration settings. |
|   | Sync Settings Server Connections User Details Support About                                            |
|   | Primary Server Name SERVER1                                                                            |
|   | Port Number 1802                                                                                       |
|   | IP Address of Primary Server                                                                           |
|   | Port Number                                                                                            |
|   | ✓ Prompt when switching servers                                                                        |
|   | OK Cancel Apply                                                                                        |

The **IP Address of Primary Server** info was designed to add another level of convenience for mobile notebook users that often work both in-office and out-of-office. While working in-office the user can connect via TCP using the full computer name of the OfficeCalendar Server, and while working out-of-office the user can sync to the OfficeCalendar Server over the Internet using the IP address or DNS name of the OfficeCalendar Server (see the topic "*Synchronizing Microsoft Outlook Data from Remote Users Using OfficeCalendar*" on *page 62* for more information). When using Outlook, OfficeCalendar will always try to connect to the OfficeCalendar Server with the settings it last connected with. If it can't connect it then moves to next settings and tries to connect until it finds a way to successfully connect with OfficeCalendar Server or times out.

## The User Details Tab

The **User Details** tab, found in the **Configure OfficeCalendar** dialog box, shows when the last OfficeCalendar synchronization (**Last synchronization**) was performed by the OfficeCalendar Client software, as well as who current user (**Current user**) login is set to.

A **Reset User** button is also included in the **User Details** tab, which simply resets the saved user login information.

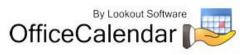

| 🕫 Configure OfficeCalendar                                                                                                    |                            |
|----------------------------------------------------------------------------------------------------|----------------------------|
| OfficeCalendar Client Configurati<br>Configure connection details and clier                                                                           |                            |
| Sync Settings Server Connections                                                                                                    | User Details Support About |
| Last synchronization:                                                                                                    | 2/28/2008 2:26:54 PM       |
| Current user:                                                                                                    | Catherine                  |
| If you have saved the user login or<br>and you need to edit the login, clict<br>to the right and you will be prompt<br>the next time you synchronize. | k the button               |
| OK                                                                                                    | Cancel Apply               |

## The Support Tab

The **Support** tab, found in the **Configure OfficeCalendar** dialog box, contains five buttons: **Debug Mode**, **Show Data Files**, **Reset Group Calendars**, **Reset Entire Sync**, and **Dedupe Outlook**.

The **Debug Mode** button provides access to a support function when needed. This routine should only be run under the direction of an OfficeCalendar staff member.

The **Show Data Files** button provides access to files that can be helpful when support is necessary. These files should not be edited or removed unless under the direction of an OfficeCalendar staff member

The **Reset Group Calendars** and **Reset Entire Sync** buttons provide access to a support function when needed. This routine should only be run under the direction of an OfficeCalendar staff member.

The **Dedupe Outlook** button provides access to a support function when needed. This routine should only be run under the direction of an OfficeCalendar staff member.

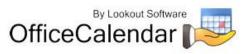

| P                                                                                              | Configure OfficeCalendar                                                                                                    | × |  |  |
|------------------------------------------------------------------------------------------------|----------------------------------------------------------------------------------------------------|---|--|--|
|                                                                                                | DfficeCalendar Client Configuration<br>Configure connection details and client configuration settings.                                                                                                    |   |  |  |
|                                                                                                | Sync Settings       Server Connections       User Details       Support       About         The Show Data Files button provides access to OfficeCalendar data and log files. Please do not delete or modify these files.       Support       About | 1 |  |  |
| Debug Mode Show Data Files The Reset buttons provide access to a support function when needed. |                                                                                                    |   |  |  |
|                                                                                                | Reset Group Calendars       Reset Entire Sync         Dedupes Outlook Calendar, Contacts and Tasks.       Dedupe Outlook                                                                                                    |   |  |  |
|                                                                                                | OK Cancel Apply                                                                                                    |   |  |  |

## The About Tab

The **About** tab, found in the **Configure OfficeCalendar** dialog box, contains version information and the release date of the OfficeCalendar Client software.

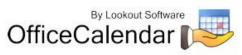

| 🎜 Configure OfficeCalendar                                                                                                    |
|----------------------------------------------------------------------------------------------------|
| OfficeCalendar Client Configuration<br>Configure connection details and client configuration settings.                                                                                                    |
| Sync Settings Server Connections User Details Support About<br>By Lookout Software<br>OfficeCalendar Client<br>Version: 6.0.0.0<br>Release Date: April 21, 2009<br>WebSite: http://www.officecalendar.com |
| Copyright 2003-2009 Lookout Software, LLC. All Rights Reserved                                                                                                    |
| OK Cancel Apply                                                                                                    |

## Synchronizing Microsoft Outlook Data from Remote Users Using OfficeCalendar

OfficeCalendar is designed from the ground up using Microsoft's .NET architecture. The Microsoft .NET framework for developing applications is optimized for exchanging data over the Internet, and OfficeCalendar is no exception.

With OfficeCalendar you can share Outlook calendar, contact and task information with your co-workers while working remotely over an Internet connection. OfficeCalendar's .NET technology makes it easy for employees working from home, remote offices, or traveling out of town to connect to your office's central OfficeCalendar Server to send and receive updates as often as they like.

You will need to have a dedicated IP address on the computer that runs your OfficeCalendar Server, or you'll need to subscribe to an inexpensive dynamic DNS service like TZO (www.tzo.com), in order to synchronize and share your Outlook calendar, contact and task information over the Internet using OfficeCalendar. If you are interested in configuring TZO to enable OfficeCalendar synchronization over the Internet, refer to the OfficeCalendar Knowledge Base Article "Synchronizing Microsoft Outlook Data from Remote Users Using OfficeCalendar," available online at http://officecalendar.crmdesk.com/answer.aspx?id=4&back=search.aspx.

To synchronize and share your Outlook calendar, contact and task information with your co-workers over the Internet using OfficeCalendar:

"Sharing Microsoft Outlook Calendar and Contacts without Exchange Server"

53 Copyright Lookout Software, LLC 2003 - 2009. All rights reserved. Microsoft, Outlook, and Exchange Server are trademarks or registered trademarks of Microsoft Corporation. Last update April 20, 2009. http://www.officecalendar.com

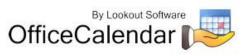

- 4. Click on the **Configure OfficeCalendar** icon from within Microsoft Outlook.
- 5. From the **Configure OfficeCalendar** dialog box, click on the **Server Connections** tab.
- 6. Type in the IP address (or dynamic DNS name) of your OfficeCalendar Server in the **IP Address of Primary Server** field (refer to the **Server Connections** tab on *page 58* to determine the appropriate Server Name to use).
- 7. Click **Apply**, and then click **OK** to close the **Configure OfficeCalendar** dialog box.

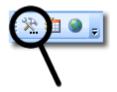

| P | Configure C                               | )fficeCalenda  | ır       |                    |           | × |
|---|-------------------------------------------|----------------|----------|--------------------|-----------|---|
|   | <b>OfficeCalendar</b><br>Configure connec | -              |          | nfiguration settin | gs.       |   |
|   | Sync Settings                             | Server Connect | ions Us  | er Details   Supp  | ort About |   |
|   | Primary Serve                             | er Name        | SERVER   | 1                  |           |   |
|   | Port Number                               |                | 1802     |                    |           |   |
|   | IP Address of                             | Primary Server | 61.28.4  | 7.253              |           |   |
|   | Port Number                               |                | 1802     |                    |           |   |
|   |                                           | V              | Prompt v | when switching se  | ervers    |   |
|   |                                           |                | OK       | Cancel             | Apply     |   |

As long as Outlook is open on your computer, it will synchronize with your main office every 15 minutes, or however often your personal **"Automatically synchronize every"** duration preference is set to. You can also get instant updates by clicking on the **Synchronize OfficeCalendar** icon on your Outlook toolbar.

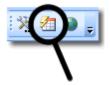

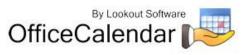

## Using OfficeCalendar

Because the OfficeCalendar Outlook add-in Client becomes a part of Microsoft Outlook once it's installed, you continue to use Outlook as you always have. The only differences you'll notice about your Microsoft Outlook is the addition of the OfficeCalendar toolbar and menu option; the addition of your co-worker's shared Outlook Calendar, Contacts and Tasks folders listed directly under your own corresponding Outlook Calendar, Contacts and Tasks folders; and the addition of shared mail folders under your Inbox folder.

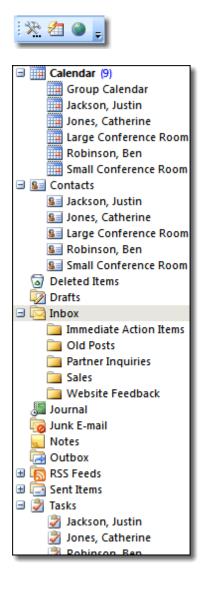

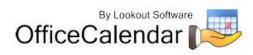

## Logging into OfficeCalendar from Microsoft Outlook

The first time you open Microsoft Outlook after installing OfficeCalendar:

1. Click on the **Synchronize OfficeCalendar** icon.

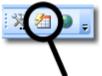

2. From the **OfficeCalendar Login** dialog box, enter your assigned **Username** and **Password**.

| OfficeCalendar Logi |                |
|---------------------|----------------|
| Username            |                |
| Password            |                |
| ,<br>Save Login I   | nformation     |
| <u>L</u> ogin       | <u>C</u> ancel |

- If you want to save your login information so that you will not have to enter your password each time OfficeCalendar synchronizes, check the Save Login Information check box.
- 4. Click the **Login** button.

## Configuring Outlook email folder sharing

OfficeCalendar includes the ability to share your Outlook email folders with other OfficeCalendar users, using Outlook's Send/Receive synchronization process. The **Email Sharing for OfficeCalendar Configuration** dialog contains configuration data about shared email folders and various settings for how OfficeCalendar processes shared Outlook email folder data. From the **Email Sharing for OfficeCalendar Configuration** dialog box you can:

- ✓ View the Microsoft Outlook email folders you are sharing with other Microsoft Outlook users (referred to as **My Shares**).
- ✓ View the Microsoft Outlook email folders others users are sharing with you (referred to as User Shares).
- ✓ Edit and/or delete shares with other users.
- ✓ Modify or change OfficeCalendar email synchronization settings.

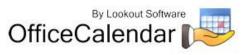

To open the Email Sharing for OfficeCalendar Configuration dialog box:

1. Click on the OfficeCalendar drop-down menu in your Microsoft Outlook toolbar.

| c   |              |              |                   |                 |     |       |                                       |      |
|-----|--------------|--------------|-------------------|-----------------|-----|-------|---------------------------------------|------|
| ons | <u>H</u> elp | <u>O</u> ffi | ceCalendar        |                 |     |       |                                       |      |
| Ð   | Search a     |              | <u>C</u> onfigure |                 | •   |       | <u>E</u> mail sharing                 | c:   |
|     |              |              | Go to OfficeCa    | alendar website |     |       | <u>C</u> alendar/Contact/Task sharing |      |
| Q.  | Bor          |              | <u>A</u> bout     |                 |     |       |                                       | _    |
|     | ren          | 50116        | in rolaeis.       | - Outlook It    | -   | У     |                                       |      |
|     | $(\sim$      | •)           | Wedn              | esday, Decer    | nbe | er 03 | 3, 2008                               |      |
|     | Caland       |              |                   |                 |     |       |                                       | Tacl |

2. Choose **Configure** from the drop-down menu options, then select **Email Sharing**.

## My Shares Tab

The **My Shares** tab is the first tab you'll see when opening the in the **Email Sharing for OfficeCalendar Configuration** dialog box, and this tab contains data about the Microsoft Outlook email folders in which you share with other users. The **My Shares** tab also contains several functions that allow you create new shared Outlook email folders as well as functions that allow you edit the properties of your existing shared Outlook email folders.

## Sharing Outlook email folders from the My Shares tab

To share an Outlook email folder from My Shares tab:

1. From the **My Shares** tab; select the Outlook email folder you wish to share from the Outlook email folder list on the left.

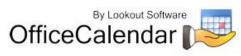

| Email Sharing for OfficeCalendar   |
|------------------------------------|
| My Shares User Shares Settings Su  |
| Select an Outlook folder and click |
| Articles                           |
| Add Share                          |
| 🖃 🧐 Personal Folders 🛛 🔼           |
| 吏 🧱 Calendar 🗾 🚺                   |
| 🕂 😼 Contacts                       |
| 🔤 🔤 🔤 🔤                            |
| 🐼 Drafts 👘 🚺                       |
| 🚊 🗟 Inbox                          |
| 🗉 🔁 2Wired Account 📃               |
| 🕀 🦳 Action Items                   |
| 🔁 Articles                         |
| + 🗁 Attachment                     |

- 2. Next, click the **Add Share** button above the displayed Outlook folder list.
- From the Add Share dialog box, type in the name of the person you wish to share the selected folder with inside the Full Name text box; then type in the email address of the person you wish to share the selected folder with inside the E-mail text box; then select the access rights you wish to grant to the person you are sharing the selected folder with using the corresponding check boxes for Write Access and Delete Access; and click Save.

|                                                    | Add Share                             | X                                        | 2 |                                                               |
|----------------------------------------------------|---------------------------------------|------------------------------------------|---|---------------------------------------------------------------|
| 1<br>Enter the name of the<br>person for which you | Folder Name:                          |                                          |   | Enter the email of the<br>person for which you<br>are sharing |
| are sharing                                        | Eolder Path:<br>Full Name:<br>E-mail: | Path:  \\Personal Folders\Inbox\Articles |   |                                                               |
| 3<br>Select the<br>rights you wish<br>to grant     | Vite Acco                             | 855                                      | 4 | Save your<br>settings                                         |

## Editing one or more of your Outlook shares

To edit one or more of your Outlook shares:

1. From the **My Shares** tab, select a share from the list of **current shares** list; and click the **Edit Share** button.

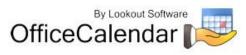

 From the Edit Share dialog box, change the Full Name of the person you are sharing folder data with <u>and/or</u> the person's access right you wish to grant; and click Save.

| Edit Share   | 🔀                                 |
|--------------|-----------------------------------|
| Folder Name: | Articles                          |
| Folder Path: | \\Personal Folders\Inbox\Articles |
| Full Name:   | Ben Robinson                      |
| E-mail:      | brobinson@andersonart.com         |
| 💌 Read Acc   | ess                               |
| 🔽 Write Acc  | ess                               |
| 🔽 Delete Ac  |                                   |
|              | Save Cancel                       |

## Deleting one or more of your Outlook shares

To delete one of your existing Outlook shares:

- 1. Highlight the user share you wish to delete; and click the **Delete Share** button.
- 2. Follow any further on-screen prompts.

## **User Shares Tab**

The **User Shares** tab allows you to view and/or delete the Microsoft Outlook folders that other users are currently sharing with you (referred to as **User Shares**).

#### Viewing User Shares

To view your current User Shares:

- 1. Open Microsoft Outlook if it is not already open.
- 2. Click on the OfficeCalendar drop-down menu; and select **Configure** then **Email Sharing**.
- 3. Next; click on the **User Shares** tab.

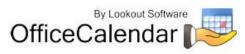

| elect a current share and cli<br>Delete Share<br>Email<br>con | Folder Name                   |                                                                                                    |                                      |
|---------------------------------------------------------------|-------------------------------|----------------------------------------------------------------------------------------------------|--------------------------------------|
| Con<br>Con                                                    |                               |                                                                                                    |                                      |
| earlier de la contra con                                      |                               | Folder Path                                                                                                    | Status                               |
| , con                                                         | PR Resources<br>Free Webinats | WPersonal Folders/Inbox/Human Resources<br>WPersonal Folders/Unbox/Fine Webinars<br>WPersonal Folders/Unbox/Fine Webinars<br>WPersonal Folders/Unbox/Team Articles | Active<br>Active<br>Active<br>Active |

## **Deleting a User Share**

To delete a User Share:

- 1. Click on the **User Shares** tab.
- 2. Highlight the User Share you wish to delete; and click on the **Delete Share** button.
- 3. Follow any further on-screen prompts.

## Settings Tab

The Email Sharing for OfficeCalendar Configuration dialog's Settings tab contains the following settings:

- Send Updates
- Maximum size of synchronization email

## Turn Off/On automatic updates through Send/Receive

By default, OfficeCalendar is set to send, receive, and process updates for shared Outlook email folders each time you send and receive email from Microsoft Outlook. However you can turn off this automated update function and set OfficeCalendar to only send updates when you manually click on the OfficeCalendar Sync button on the OfficeCalendar toolbar (or if OfficeCalendar is set to automatically synchronize on its own, it will send shared email folder updates upon synchronization).

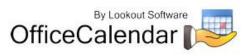

To turn off automated synchronization of shared Outlook email folder updates using Outlook's Send/Receive function:

- 1. Open Microsoft Outlook if it is not already open.
- 2. Click on the OfficeCalendar menu; and select Configure followed by Email Sharing.
- 3. Click on the **Settings** tab.
- 4. Click on the Send Updates dropdown option; and select only when I click on "Sync" button. Then Close the Email Sharing for OfficeCalendar **Configuration** dialog box.

| Email Sharing for OfficeCalendar Configuration                                                                                                |  |  |
|----------------------------------------------------------------------------------------------------|--|--|
| My Shares User Shares Settings Support                                                                                                    |  |  |
| Send updates<br>only when I click on "Sync" button<br>during each send/receive<br>Maximum size of s <u>only when I click on "Sync" button</u> |  |  |

#### Change the maximum size of synchronization emails

OfficeCalendar gathers data from shared Outlook email folders; and attaches the data to specially encoded emails for processing between two or more Outlook installations.

By default, OfficeCalendar will splits this data up into multiple emails so that it will not send any emails that contain an attachment larger than 5MB. This done because many email account providers limit the size of attachments that can be sent or received; and 5MB appears to be the average size limitation. Never-the-less, 5MB is a general average, and some providers will allow larger attachments while others have more stringent size limitations.

If you experience an issue with sending and/or receiving OfficeCalendar synchronization emails to limitations of your emails provider with regards to attachment size; or a user you are sharing an Outlook email folder with is unable to receive your shared folder synchronization data; you can reduce the size of attachments OfficeCalendar will use to send synchronization data.

If you do not experience any issues with emails file size limitation; it is highly recommended that you leave the setting at its default unless instructed to change it by the OfficeCalendar support team.

"Sharing Microsoft Outlook Calendar and Contacts without Exchange Server"

61 Copyright Lookout Software, LLC 2003 - 2009. All rights reserved. Microsoft, Outlook, and Exchange Server are trademarks or registered trademarks of Microsoft Corporation. Last update April 20, 2009. http://www.officecalendar.com

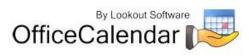

To change the maximum size of synchronization emails:

- 1. Open Microsoft Outlook if it is not already open.
- 2. Click on the OfficeCalendar menu; and select **Configure** followed by **Email Sharing**.
- 3. Click on the **Settings** tab.
- 4. Set the maximum size of synchronization email attachments using the **Maximum** size of synchronization email toggle box. Then **Close** the **Email Sharing for OfficeCalendar Configuration** dialog box.

| Email Sharing for OfficeCalendar Configuration |  |  |
|------------------------------------------------|--|--|
| My Shares User Shares Settings Support         |  |  |
| Send updates during each send/receive          |  |  |
| Maximum size of synchronization email: 5 🛨 MB  |  |  |
|                                                |  |  |
|                                                |  |  |

## **Support Tab**

The **Email Sharing for OfficeCalendar Configuration's Support** tab provides access to support and diagnostic tools. It is recommended that you access these functions <u>only</u> upon the instruction of the OfficeCalendar support team.

| Email Sharing for OfficeCalendar Configuration |         |  |
|------------------------------------------------|---------|--|
| My Shares User Shares Settings                 | Support |  |
|                                                |         |  |
| Show Data Files                                |         |  |
| Remove Duplicates                              |         |  |
|                                                |         |  |
| Reset Sync                                     |         |  |
|                                                |         |  |
|                                                |         |  |
|                                                |         |  |

"Sharing Microsoft Outlook Calendar and Contacts without Exchange Server"

Copyright Lookout Software, LLC 2003 – 2009. All rights reserved. Microsoft, Outlook, and Exchange Server are trademarks or registered trademarks of Microsoft Corporation. Last update April 20, 2009. http://www.officecalendar.com

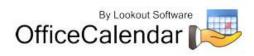

62

## Using Outlook email folder sharing

## Sharing Outlook email folders via email synchronization

After you add a share, an invitation is sent to the user to accept or reject your Outlook email folder share request. Once an invitation to share an Outlook email folder has been accepted; the status of the share is then updated in the **Email** Sharing for OfficeCalendar Configuration dialog box to "Active" in either the My Shares tab and/or User Shares tab.

| Email Sharing for OfficeCalendar Configuration |                                  |                              |                     |                  |
|------------------------------------------------|----------------------------------|------------------------------|---------------------|------------------|
| My Shares User Shares Settings Support         |                                  |                              |                     |                  |
| Select an Outlook folder and click             | Select a current sh              | are and click                |                     |                  |
| Add Share                                      | Edit Share Delete Share          |                              |                     |                  |
| 😑 🔄 Inbox 🔼                                    | Name                             | Email                        | Folder              | Status           |
| Gamma StepShare     Anti-Dupe                  | Thomas Alexan<br>Catherine Jones | mrenew@offic<br>mrenew@offic | HR<br>Press Release | Active<br>Active |

The "Active" status then tells OfficeCalendar to begin the processing of sharing and synchronizing the shared Outlook email folder's data via email, all of which happens behind the scenes without any user intervention (by default).

The processing times for the very first synchronization of a share takes the longest since it gathers all data in the shared folder for processing, and sends it to the person for which you are sharing the data. The time of the synchronization depends on the Outlook email folder you are sharing, and how much data is contained within the folder.

After the first synchronization, however, OfficeCalendar only processes changes that have occurred between the shared email folders since the last synchronization, and thus subsequent shared email folder synchronization processing times are much quicker. However, if you are sharing email folders with large attachments this may not be the case.

For most users, Outlook's performance will not be effected as the algorithm for gathering data for synchronization has been designed to be efficient, being mindful the speed at which the processing occurs, while keeping plenty of system resources available for Outlook to continue working as normal while the processing is taking place.

## Receiving an invitation to share an Outlook email folder

When an Outlook user shares an Outlook email folder with another user via OfficeCalendar; the user in which you specified to share the email folder with will first receive an invitation to share the selected email folder, and then must accept the invitation and tell OfficeCalendar where they would like the shared email folder will be stored within their Microsoft Outlook folder structure.

63 Copyright Lookout Software, LLC 2003 – 2009. All rights reserved. Microsoft, Outlook, and Exchange Server are trademarks or registered trademarks of Microsoft Corporation. Last update April 20, 2009. http://www.officecalendar.com

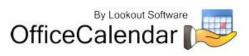

<sup>&</sup>quot;Sharing Microsoft Outlook Calendar and Contacts without Exchange Server"

## Accepting an invitation to share a Microsoft Outlook email folder

1. To accept an invitation to share an Outlook email folder, after carefully reviewing the name and email address of the inviter, click the **Accept** button.

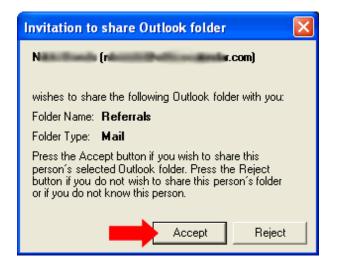

2. Next, from the **Create New Folder** dialog box, select the default location and name for the shared folder <u>or</u> create a custom name and location for the shared folder; and click **OK**.

| Create New Folder                 | × |
|-----------------------------------|---|
| Name:                             | _ |
| Web Referrals                     | _ |
| Folder contains:                  |   |
| Mail Items                        | - |
| Select where to place the folder: |   |
| Personal Folders                  | ^ |
| Calendar     Generation           |   |
| Drafts                            |   |
| 🗈 🔁 Inbox<br>Journal              | = |
| Junk E-mail                       |   |
| Notes                             |   |
| - Caller Cutbox                   |   |
| RSS Feeds     Sent Items          | ~ |
| OK Cancel                         |   |

"Sharing Microsoft Outlook Calendar and Contacts without Exchange Server"

Copyright Lookout Software, LLC 2003 – 2009. All rights reserved. Microsoft, Outlook, and Exchange Server are trademarks or registered trademarks of Microsoft Corporation. Last update April 20, 2009. http://www.officecalendar.com

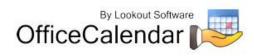

64

The **Shared Folder Successfully Added** dialog will appear; please read it to understand what will happen next...

| Shared Folder Successfully Added                                                                                                    | × |
|----------------------------------------------------------------------------------------------------|---|
| Congratulations!                                                                                                    |   |
| The selected shared folder has been successfully configured.                                                                                                    |   |
| Important Note:<br>The owner's data will be added upon the next successful send and receive<br>cycle of Email Sharing for OfficeCalendar e-mails between you and the<br>shared folder's owner. Assuming you have rights to add records to the owner's<br>folder, you may do so now. |   |
| Don't show this message again     Close                                                                                                    |   |

## Rejecting an invitation to share an Outlook email folder

If you receive an invitation to share an Outlook email folder, be sure to verify the information (Name and Email Address of the Inviter) in the invitation before accepting. If you do not know or recognize the person inviting you to share an Outlook folder then simply click the **Reject** button in the **Invitation to share Outlook folder** dialog box.

| Invitation to share Outlook folder                                                                                                    | K |
|----------------------------------------------------------------------------------------------------|---|
| N (n r.com)                                                                                                    |   |
| wishes to share the following Outlook folder with you:<br>Folder Name: <b>Referrals</b><br>Folder Type: <b>Mail</b>                                                                                      |   |
| Press the Accept button if you wish to share this<br>person's selected Outlook folder. Press the Reject<br>button if you do not wish to share this person's folder<br>or if you do not know this person. | 1 |
| Accept Reject                                                                                                    |   |

## How do you know if an invitation to share an Outlook folder has been rejected?

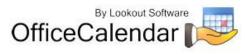

If an invitation to share an Outlook email folder has been rejected, the status of the share is updated in either **My Shares** or **User Shares** tab within the **Email Sharing for OfficeCalendar Configuration** dialog box.

| Email Sharing for OfficeCalendar Configuration |                       |                                                                                                    |               |          |
|------------------------------------------------|-----------------------|----------------------------------------------------------------------------------------------------|---------------|----------|
| My Shares User Shares Settings S               | upport                |                                                                                                    |               |          |
| Select an Outlook folder and click             |                       |                                                                                                    |               |          |
| Personal Folders                               | Select a current shar | e and click                                                                                                    |               |          |
| Add Share                                      | Edit Share            | Delet                                                                                                    | e Share       |          |
|                                                | Name E                | Email                                                                                                    | Folder        | Status   |
| 😟 🌐 Calendar                                   | Thomas Alexan         | and the second distance                                                                                                    | HR            | Active   |
| 🗄 💁 Contacts                                   | Catherine Jones 📃     | State of the local division in which the                                                                                                    | Press Releate | Active   |
|                                                | Justin Jackson        | State of the local division of the local division of the local div | Webinars      | Active   |
| Drafts                                         | Catherine Jones       | and a second section.                                                                                                    | Articles      | Active   |
| 🕀 🔂 Inbox                                      | Ben Robinson          | second of a                                                                                                    | Referrals     | Rejected |

You can later delete the share and re-invite the same user at any time and as often as you wish.

# Setting how often you send and receive your Outlook's Shared Calendar, Contact and Task Information

By default, your OfficeCalendar Outlook add-on Client will synchronize with the OfficeCalendar Server to send and receive updated Outlook shared calendar, contact, and task information every 15 minutes. OfficeCalendar allows you to change this setting more or less often if you wish.

To change the frequency of your OfficeCalendar Outlook add-on Client's synchronization:

- 1. Open Microsoft Outlook on your computer.
- 2. Click on the **Configure OfficeCalendar** icon.

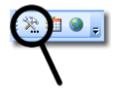

3. Click on the **Sync Settings** tab from the **Configure OfficeCalendar** dialog box; enter your desired synchronization duration in the **Automatically synchronize** every field; and click **Apply**, and then click **OK** to exit the **Configure OfficeCalendar** dialog box.

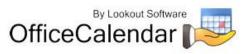

| 14 | Configure OfficeCalendar                                                                                                    |  |
|----|----------------------------------------------------------------------------------------------------|--|
|    | DfficeCalendar Client Configuration<br>Configure connection details and client configuration settings.                                                                                                    |  |
|    | Sync Settings       Server Connections       User Details       Support       About         Connection setting:          • Online           • Offline                                                                                                    |  |
|    | Synchronize my appointments:          • Yes          • No         Synchronize my contacts:          • Yes          • No         Synchronize my tasks:          • Yes          • No                                                                                                    |  |
|    | Automatically synchronize every : 15 minutes                                                                                                    |  |
|    | Select Group folders and users     Select       Synchronize folders at startup     Yes       Turn on Notification of Appointments     Image: Constraint of the start of the start of the st |  |
|    | OK Cancel Apply                                                                                                    |  |

It is not recommended that you set the automatic synchronization time below 15 minutes because the lower value you set in this field will increase the number of requests being made across your local area network, which could potentially cause slower performance of other network applications.

## Setting how often you send and receive your Outlook's Shared Email Information

Your OfficeCalendar Outlook add-on Client will synchronize to send and receive updated Outlook shared email information each time your Outlook is set to Send/Receive with your mail server. You can change the time interval that OfficeCalendar shares your email information by changing your Outlook's Send/Receive settings.

To change the frequency of your OfficeCalendar email share by the Outlook Send/Receive settings:

- 1. Open Microsoft Outlook on your computer.
- 2. Click **Tools**, then **Send/Receive**.
- 3. From the Send/Receive drop menu, select **Send/Receive Settings** then **Define Send/Receive Groups**.

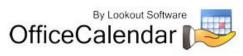

4. In the **Send/Receive Groups** dialog box, change the time interval field in the field **Schedule an automatic send/receive every () minutes**. Then click **Close**.

| Send/R     | eceive Group       | s                                                                                 |        |    | ? 🔀      |
|------------|--------------------|-----------------------------------------------------------------------------------|--------|----|----------|
| <u>æ</u>   |                    | group contains a collection of G<br>i specify the tasks that will be p<br>sceive. |        |    |          |
|            | Group Name         | Send/Receive when                                                                 |        |    |          |
|            | All Accounts       | Online and Offline                                                                |        |    | lew      |
|            |                    |                                                                                   |        | [  | idit     |
|            |                    |                                                                                   |        |    | opy      |
|            |                    |                                                                                   |        | R  | emove    |
|            |                    |                                                                                   |        | R  | ename    |
| Setting fo | or group "All Acco | ounts"                                                                            |        |    |          |
| _          | 🖌 Include this ç   | roup in send/receive (F9).                                                        |        |    |          |
| ſ          | Schedule an        | automatic send/receive every                                                      | 5      | \$ | minutes. |
| -          | Perform an a       | utomatic send/receive when ex                                                     | iting. |    |          |
| Wh         | en Outlook is Off  | ine                                                                               |        |    |          |
|            | Include this g     | roup in send/receive (F9).                                                        |        |    |          |
|            | Schedule an        | automatic send/receive every                                                      | 10     | ٢  | minutes. |
|            |                    |                                                                                   |        |    | Close    |

## Selecting Group Calendars and User Folders

The ability to select which group calendars and other user folders you want to synchronize with allows you to control which folders are viewable in your Outlook copy. For example, if you have the rights to be included and can view Group Calendar X, but choose not to view Group Calendar X in your folder list, you may select to not synchronize with this Group Calendar and it will be removed from your folder list. Keep in mind, although you choose to not view Group Calendar X, your Outlook data will still be available to others viewing Group Calendar X.

By default, OfficeCalendar includes the default Group Calendar in your list of group calendars available; but the option to view it is unchecked by default during installation of the OfficeCalendar Client. To show the default Group Calendar, click the check box next to "Group Calendar" and it will appear in your Calendar subfolders after the next synchronization.

To select which group calendars and user folders to synchronize in your Outlook folder list:

#### 1. Click on the Configure OfficeCalendar icon.

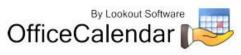

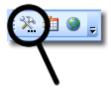

2. Click on the **Sync Settings** tab from the **Configure OfficeCalendar** dialog box. Click the **Select** button next to **Select Group folders and users**.

| på | Configure OfficeCalendar                                                                                                    |
|----|----------------------------------------------------------------------------------------------------|
|    | OfficeCalendar Client Configuration<br>Configure connection details and client configuration settings.                                                |
|    | Sync Settings       Server Connections       User Details       Support       About         Connection setting:          • Online           • Offline |
|    | Synchronize my appointments:   Yes  No                                                                                                    |
|    | Synchronize my contacts:   Yes C No Synchronize my tasks:  Yes C No                                                                                   |
|    | Automatically synchronize every :       15       minutes         Select Group folders and users       Select                                          |
|    | Synchronize folders at startup (• Yes (* No<br>Turn on Notification of Appointments (*                                                                |
|    | OK Cancel Apply                                                                                                    |

3. Select the **Group Calendars** tab. Check the boxes next to which group calendars you want to see next time you synchronize; de-select those you do not wish to see in your Outlook folder list.

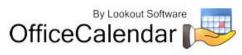

| Select Synchronization Objects                          | $\mathbf{X}$ |
|---------------------------------------------------------|--------------|
| Group Calendars User Folders                            |              |
| ☐ Group Calendar<br>☑ HR<br>☑ Managers<br>☑ Sales Staff |              |
| Save                                                    | Cancel       |

4. Click the **User Folders** tab. Check the boxes corresponding to other users' Outlook data folders you want to see next time you synchronize; de-select the folders you do not wish to see within your Outlook folder list.

| Select Synchronization Objects |                         |          |              |                      |  |  |  |  |
|--------------------------------|-------------------------|----------|--------------|----------------------|--|--|--|--|
| Group Calendars User Folders   |                         |          |              |                      |  |  |  |  |
| Check All / Uncheck All        |                         |          |              |                      |  |  |  |  |
|                                | $\checkmark$            |          | $\checkmark$ | Filter by User Group |  |  |  |  |
| User                           | Calend                  | Conta    | Tasks        | All Users 💌          |  |  |  |  |
| William                        |                         |          |              |                      |  |  |  |  |
| Cindy                          |                         | <u> </u> |              | _                    |  |  |  |  |
| Jamie                          |                         |          |              |                      |  |  |  |  |
| Andy                           |                         |          |              | _                    |  |  |  |  |
| Jenna                          | $\overline{\mathbf{v}}$ |          |              | _                    |  |  |  |  |
| SmallCon                       |                         |          |              | _                    |  |  |  |  |
|                                |                         |          |              | _                    |  |  |  |  |
|                                |                         |          |              | _                    |  |  |  |  |
|                                |                         |          |              |                      |  |  |  |  |
| 2                              |                         |          |              |                      |  |  |  |  |
| Save Cancel                    |                         |          |              |                      |  |  |  |  |
|                                |                         |          |              |                      |  |  |  |  |

5. Click the **Save** button, then **OK** to exit the **Configure OfficeCalendar** dialog box.

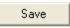

By selecting which group calendar folders and other users' Outlook folders you want to synchronize, you can keep your personal Outlook folder list organized and free of unnecessary information. This will not only improve navigation, but increases synchronization speed if OfficeCalendar does not have to update all available group calendar folders and other user folders while synchronizing with Microsoft Outlook.

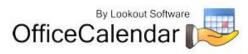

## Sharing Microsoft Outlook Calendars with OfficeCalendar

Viewing, entering, editing, and deleting appointments for another user is the same as entering them for yourself when using Outlook with OfficeCalendar.

The key thing to remember when viewing, adding, or editing data for other users you are sharing Outlook calendar data with is that you must navigate to the specified user's Calendar sub-folder. OfficeCalendar will automatically create sub-folders for each of your co-workers under your main Microsoft Outlook Calendar folder as shown in the illustration below.

| 🕞 Calendar - Microsoft Outlook                                                                                                    |               |                  |                        |  |  |  |  |  |
|----------------------------------------------------------------------------------------------------|---------------|------------------|------------------------|--|--|--|--|--|
| Eile Edit View Go Tools                                                                                                    | <u>A</u> ctio | ns <u>H</u> elp  | <u>O</u> fficeCalendar |  |  |  |  |  |
| 🗄 🛄 New 🔹 🏟 🗙 🛛 📰 🏭 Today 🔯 Search address books 🔹                                                                                                    |               |                  |                        |  |  |  |  |  |
| ※ 徂 🔮 🖕                                                                                                    |               |                  |                        |  |  |  |  |  |
| Calendar                                                                                                    | ~             | Day              | Week                   |  |  |  |  |  |
| ◆ December 2008 ►<br>S M T W T F S                                                                                                    |               | ڪ ڪ              | Decembe                |  |  |  |  |  |
| 30       1       2       3       4       5       6         7       8       9       10       11       12       13         11       12       13       14       10       10       10 |               | 7                | Sunday                 |  |  |  |  |  |
| 14 15 16 17 18 19 20<br>21 22 23 24 25 26 27<br>28 29 30 31 1 2 3                                                                                                    |               |                  | _                      |  |  |  |  |  |
| 4 5 6 7 8 9 10                                                                                                    | _             | 9 <sup>am</sup>  |                        |  |  |  |  |  |
|                                                                                                    | *             | 10 00            |                        |  |  |  |  |  |
| Calendar (9) Calendar (9) Calendar (9) Calendar (9) Calendar (9) Calendar                                                                                                    |               | 1100             |                        |  |  |  |  |  |
| Jones, Catherine<br>Robinson, Ben<br>Jackson, Justin                                                                                                    |               | 12 <sup>pm</sup> |                        |  |  |  |  |  |
| Current View                                                                                                    | *             | 100              |                        |  |  |  |  |  |

If one or more of your co-worker's calendar does not appear in your list of Outlook calendars once you have performed a few synchronizations, one of the following scenarios may apply:

 The user has not executed their first synchronization yet. Each OfficeCalendar users must run at least one synchronization before other user's can see their shared Outlook calendar information.

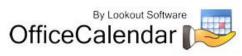

- The user may have selected to not synchronize their appointments with the OfficeCalendar Server.
- You do not have the minimum "Read" security access to their Outlook calendar. Contact your OfficeCalendar Administrator to inquire about having your security access changed with regards to the user in guestion.

## Appointment Notifications and Tracking History

OfficeCalendar offers the ability to receive appointment notifications within your Outlook window when other users make changes to your Outlook calendar. The appointment notification window only appears after your OfficeCalendar synchronizes and someone has made additions are modifications to your calendar. There are three things that can trigger an appointment notification:

- Someone adds one or more new appointments to your calendar.
- Someone modifies an existing appointment on your calendar.
- Someone deletes an appointment from your calendar.

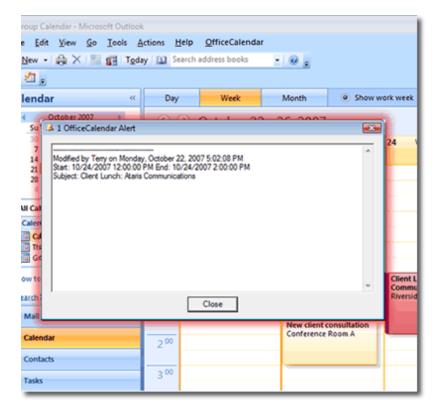

If multiple changes or additions are made to your calendar between syncs, all changes are condensed into one notification window.

"Sharing Microsoft Outlook Calendar and Contacts without Exchange Server"

72 Copyright Lookout Software, LLC 2003 - 2009. All rights reserved. Microsoft, Outlook, and Exchange Server are trademarks or registered trademarks of Microsoft Corporation. Last update April 20, 2009. http://www.officecalendar.com

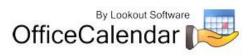

To turn appointment notifications on or off, see "*Turn on notification of appointments"* (page 58).

| oft Outlook                                        |                                                                                                    |                                         |
|----------------------------------------------------|----------------------------------------------------------------------------------------------------|-----------------------------------------|
| Icols A                                            | ctions Help OfficeCalendar                                                                                                    |                                         |
| SH Toda                                            | y 🔛 Search address books 🔹 🐵 🚒                                                                                                    |                                         |
|                                                    |                                                                                                    |                                         |
| 00                                                 | Day Week Month Show work week 🔿 Show full week                                                                                                    | _                                       |
| - F                                                | 3 6 OfficeCalendar Alerts                                                                                                    |                                         |
| r Sa<br>5 6<br>2 13<br>2 20<br>5 27<br>2 3<br>2 10 | Created by Teny on Monday, October 22, 2007 5:57:15 PM<br>Stat: 10/25/2007 2:00:00 PM End: 10/25/2007 3:00:00 PM<br>Subject: Financial calendar meeting: Internal<br>Created by Teny on Monday, October 22, 2007 5:55:15 PM<br>Stat: 10/24/2007 9:30:00 AM End: 10/24/2007 11:00:00 AM<br>Subject: Project details meeting: Pyramid Ventures<br>Deleted by Teny on Monday, October 22, 2007 5:58:27 PM<br>Stat: 10/23/2007 1:30:00 PM End: 10/23/2007 3:00:00 PM<br>Subject: New client consultation<br>Modified by Teny on Monday, October 22, 2007 5:58:03 PM<br>Stat: 10/22/2007 3:00:00 PM End: 10/22/2007 3:30:00 PM<br>Subject: Conference Call: MDB, Inc. |                                         |
| -                                                  | Close                                                                                                    |                                         |
|                                                    | 2**                                                                                                    | Financial e<br>meeting: 1<br>Conference |
|                                                    | 3 00 Conference Call: MDB, Inv                                                                                                    |                                         |

#### **Viewing Appointment Notifications Tracking History**

After you close the appointment notifications window, you can go back and view an appointment's tracking history. All changes and modifications to an appointment are logged within each of your appointments for reference.

To view an appointment's tracking history:

- 1. Open the appointment that you would like to view the history for.
- 2. Click the button labeled "History" in the appointment's toolbars area.
- 3. A pop-up window with the appointment's tracking history appears.

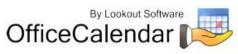

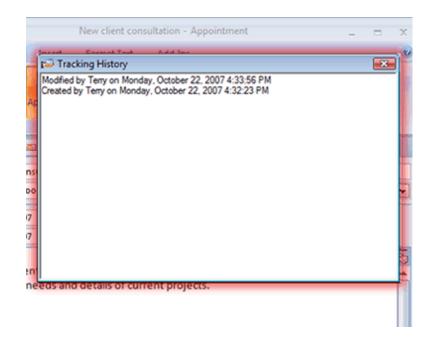

## Making an Appointment Private

OfficeCalendar gives you the ability to hide the details of your private appointments that you don't want others to see, even for those in which you share your Outlook calendar.

To create a private appointment:

- 1. Create or open the appointment that you want to make private.
- 2. Select the **Private** check box in the **Options** section.

| <b>9</b> 1) 💆 | 19049)1                                                                                                  |           |                    | Lawsuit review with TTY&L - Appointment                                                                                                    | -                          | = x |
|---------------|----------------------------------------------------------------------------------------------------|-----------|--------------------|----------------------------------------------------------------------------------------------------|----------------------------|-----|
| ۰, 🥙          | ppointment Insert                                                                                        | Form      | at Text Add        | hi                                                                                                    |                            |     |
| Canada da Ca  | Calendar<br>Calendar<br>Calendar<br>Calendar<br>Calendar<br>Calendar<br>Calendar<br>Calendar<br>Calendar | Appoint   | ment Schedulin     | Show As: Buny Construction Construction Cons | ABC<br>Speling<br>Proofing |     |
| ubject        | Lawsuit review with TTH                                                                                  |           |                    |                                                                                                    | (110001100)                | _   |
| ocation:      | Conference Room C                                                                                        | a.        |                    |                                                                                                    |                            | ×   |
| Carlotte      |                                                                                                    | _         |                    |                                                                                                    |                            |     |
| tart time:    | Fri 2/29/2008                                                                                            | *         | 2:00 PM            | All day event                                                                                                    |                            |     |
| nd time:      | Frii 2/29/2008                                                                                           | ~         | 4:00 PM            | ×                                                                                                    |                            |     |
|               |                                                                                                    |           |                    |                                                                                                    |                            | 5   |
|               |                                                                                                    |           | ancial fraud. (    | osed door policy.                                                                                                    |                            |     |
| Review        | the case against TTY&                                                                                    | Literin   | and an analysis of |                                                                                                    |                            | -   |
| Review        | the case against TTY&                                                                                    | L for fin |                    |                                                                                                    |                            | Ē   |
| Review        | the case against TTY&                                                                                    | L for fin |                    |                                                                                                    |                            | Ī   |
| Review        | the case against TTY&                                                                                    | L for fin |                    |                                                                                                    |                            | Î   |
| Review        | the case against TTY&                                                                                    | L for fin |                    |                                                                                                    |                            | ſ   |

3. Click Save and Close.

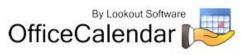

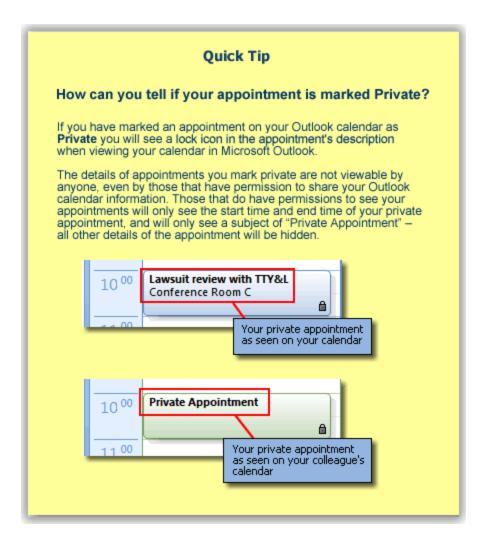

#### Group Scheduling with OfficeCalendar's Outlook Group Calendars

Once you have performed your first OfficeCalendar synchronization, you'll also notice that extra Calendar sub-folders were created in your Outlook software program called **Group Calendars**. Group calendars are created by your OfficeCalendar administrator, and security rights determine which group calendars will be available to you and what you can do within your associated group calendar folders. OfficeCalendar Outlook group calendars are customized calendar folders that aggregate multiple co-workers' appointments into one calendar. Anytime an appointment is added, edited or deleted to/from one of your co-workers' calendars, it will be updated automatically in all OfficeCalendar Outlook group calendar folders your co-workers are included in upon the next OfficeCalendar synchronization. The same applies for you; if an appointment is added, edited or deleted to/from your Calendar folder or one of your group calendar folders, it will be updated

"Sharing Microsoft Outlook Calendar and Contacts without Exchange Server"

75 Copyright Lookout Software, LLC 2003 - 2009. All rights reserved. Microsoft, Outlook, and Exchange Server are trademarks or registered trademarks of Microsoft Corporation. Last update April 20, 2009. http://www.officecalendar.com

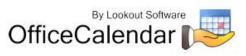

automatically in any other group calendars you are included in upon the next OfficeCalendar synchronization.

OfficeCalendar's Outlook group calendars are particularly useful when you need to determine two or more people's availability for a particular day and time. When viewing a group calendar, each appointment is identified by the corresponding person the appointment applies to by displaying their name next to the appointment's description (see screenshot below).

| Day   | -                    | Week M                        | Nonth               | ⊙ Sho               | w work we          | ek 🔘 Sha               | w full w            | rek                 |                                  |                              |                     |                   |                    |   |
|-------|----------------------|-------------------------------|---------------------|---------------------|--------------------|------------------------|---------------------|---------------------|----------------------------------|------------------------------|---------------------|-------------------|--------------------|---|
| •     | Feb                  | ruary 18 - 2                  | 2, 2008             | :                   |                    |                        |                     |                     |                                  | Search Gro                   | up Calenda          | ır                | • م                | J |
|       | 18                   | Monday                        | 19                  | Tuesday             |                    | 20                     | Wednesd             | lay                 | 21 Thu                           | rsday                        | 22                  | Friday            |                    |   |
|       |                      | nson, Ben] Out of 0           | ffice: Busine       | ss; Mesa, A         | rizona             |                        |                     |                     |                                  |                              |                     |                   |                    |   |
|       | [Kenned              | y, Nicole] President          | Л                   |                     |                    |                        |                     |                     |                                  |                              |                     |                   |                    |   |
|       |                      |                               |                     |                     |                    |                        |                     |                     |                                  |                              |                     |                   |                    |   |
| 8 am  |                      |                               |                     |                     |                    |                        |                     |                     |                                  |                              |                     |                   |                    |   |
|       |                      |                               |                     |                     |                    |                        |                     |                     |                                  |                              |                     |                   |                    |   |
| 900   |                      |                               |                     |                     |                    |                        |                     |                     |                                  |                              |                     |                   |                    |   |
|       |                      |                               |                     |                     |                    |                        |                     |                     | [Jackson, Just<br>phone call: Re |                              | 1                   |                   |                    |   |
| 10 00 | [Jackson,<br>Justin] | [Jones,<br>Catherine]         |                     |                     |                    |                        |                     |                     |                                  |                              | [Kenned<br>Nicole]  | [Robins<br>Ben]   | l                  |   |
|       | Conferen             |                               |                     |                     |                    |                        |                     |                     |                                  |                              | Updated             | Gary's or         | [Kenned<br>Nicole] | 1 |
| 1100  |                      |                               | · · · ·             |                     |                    | [Jackson,<br>Parent-Te |                     | oference            | [Jones,<br>Catherine]            |                              | Nikki Bo            |                   | Nikki Eo           | l |
|       |                      |                               |                     |                     |                    | Maddy's s              |                     | 0                   | Proposal<br>#2119                |                              |                     | CEO<br>Juncheo    |                    |   |
| 12 pm |                      |                               | [Jacksor<br>Justin] | [Jones,<br>Catherin | [Kenned<br>Nicole] | [Kennedy<br>Nicole]    | ·                   |                     | Conference R                     | [Robinson,<br>Ben] Lunch -   |                     |                   |                    |   |
|       |                      |                               | Executiv<br>Board   | Client              | Errands:           | Errands:               |                     | ckson,              |                                  | Kelly Ballick<br>Ralphonso's | [Jones,<br>Catherin | areas             |                    |   |
| 1 00  |                      |                               | Lunch               | Matlock'            |                    |                        |                     | nch with            |                                  | Italiano                     | Luby's              | Hilton<br>downtor |                    |   |
|       |                      |                               | Bay City            |                     |                    |                        |                     | ve Garden           |                                  |                              | _                   | ballroon          |                    |   |
| 200   |                      | Justin] Client<br>appointment |                     |                     |                    | [Robinse<br>Ben]       | [Kenned<br>Training | [Kenned<br>Training |                                  |                              |                     |                   |                    |   |
|       |                      | stries office -               |                     |                     |                    | Review<br>Mesa         | Nikki Bo            |                     |                                  |                              |                     |                   |                    |   |
| 3 00  | downtown             |                               |                     |                     |                    | trip                   | [Jackson<br>Justin] | [Jones,<br>Catherin |                                  |                              |                     |                   |                    |   |
|       |                      |                               |                     |                     |                    | Robert's               | Forecas             | Budget              |                                  |                              |                     |                   |                    |   |
| 4.00  |                      | 0                             |                     |                     |                    |                        | group<br>meeting    |                     |                                  |                              |                     |                   |                    |   |
|       |                      |                               | [Kenned             | y, Nicole] U        | pdated: I          |                        | Confere             | office              |                                  |                              |                     |                   |                    |   |
| 5.00  |                      |                               |                     |                     |                    |                        |                     |                     |                                  |                              |                     |                   |                    |   |
|       |                      | -                             |                     |                     | Ŧ                  |                        |                     |                     |                                  |                              | -                   |                   | -                  | ļ |

All OfficeCalendar group calendars are editable, meaning appointments can be created, edited and deleted to/from group calendar folders. The same security rights assigned to you regarding access to other users' Outlook folders also apply to group calendar folders. With the proper security rights, you can:

 Create appointments in Group Calendar folders. You can create an appointment in a group calendar the same way you would create an appointment in any other Outlook calendar folder. However, upon saving the appointment, Outlook will prompt you with a pop-up message (shown below) asking if the appointment is for another user.

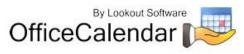

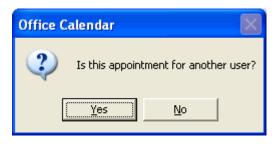

If you select **No**, the appointment will appear in the group calendar with only your name next to the description. If you select **Yes**, the **Select User/s** dialog box will follow, allowing you to select one or more of users and/or resources to associate with the new appointment. If you choose to select other users/resources, the appointment will be added to their individual calendar as well as any other group calendars that your co-workers are included in. Click **OK** after you are finished to exit.

| Select User/s for Appointment:                                                                                       |                                                                       |  |  |  |
|----------------------------------------------------------------------------------------------------|-----------------------------------------------------------------------|--|--|--|
| Select the user/s who will see this appointment appear in their personal<br>calendar.                                |                                                                       |  |  |  |
| Not Selected                                                                                                    | Selected                                                              |  |  |  |
| Michael Scotts<br>William Brown<br>Cindy Anderson<br>Jamie Thompson<br>Andy Jackson<br>Jenna Black<br>Terry Thompson | Add > <remove add="" all=""> <remove all<="" td=""></remove></remove> |  |  |  |
| OK Cancel                                                                                                    |                                                                       |  |  |  |

- Modify appointments in Group Calendar folders. You can also modify appointments in group calendars just as you would any other appointment in Outlook. After an appointment is modified, it is updated in all associated Calendar and group calendar folders.
- Deleting appointments in Group Calendar folders. You can also delete appointments in group calendars just as you would any other appointment in Outlook. After an appointment is deleted, it is deleted from all associated Calendar and group calendar folders.

## Using Outlook's Built-In "Meeting Request" Feature

If you wish to schedule an appointment for more than one person at a time, use Microsoft Outlook's Meeting Request function.

To create a meeting request in Microsoft Outlook:

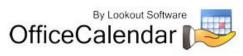

- 1. From the **File** pull down menu; select **New** | **Meeting Request**.
- 2. In the **To** field, type in the email address of each person for which you are requesting a meeting. Optionally, you can click the **To** button and select each persons name from your Outlook Address Book if the names of each person you are inviting exist within it.
- 3. Complete the rest of the fields in the **Meeting** dialog box and attach files if necessary, and click Send.

Each person will receive an emailed meeting invitation. Once they've accepted the meeting request, it will automatically be written to their Outlook calendar, which will subsequently update their associated shared Calendar folder in your copy of Microsoft Outlook with the appointment, as well as any associated OfficeCalendar Outlook group calendars upon their next OfficeCalendar synchronization.

#### Sharing Microsoft Outlook Contacts and Tasks with OfficeCalendar

Viewing, entering, editing, and deleting contact and task information for other users is the same as entering them for yourself when using Microsoft Outlook with OfficeCalendar.

The key thing you must remember when viewing, adding, or editing data for other users you are sharing Outlook contact and task data with, is that you must navigate to the specified user's Contacts or Tasks sub-folder. OfficeCalendar will automatically create sub-folders for each of your co-workers under your main Outlook Contacts and Tasks folders as shown in the illustrations below.

| 🕞 Contacts -                                                                           | Micros          | soft (     | Dutlook       |   |
|----------------------------------------------------------------------------------------|-----------------|------------|---------------|---|
| <u> </u>                                                                               | <u>V</u> iew    | <u>G</u> o | <u>T</u> ools | A |
| 8 <u>N</u> ew -                                                                        | ۵ 🔒             | $\times$   | 56            | - |
| 🎘 街 🕥                                                                                  | ŧ               |            |               |   |
| Contacts                                                                               |                 |            | ~             | ( |
| All Contact                                                                            | Items           |            | •             | • |
| My Contacts                                                                            |                 |            | 3             | 2 |
| Set Contacts<br>Set Scotts, Mic<br>Set Jackson, Ju<br>Set Jones, Cath<br>Set Robinson, | istin<br>nerine |            |               |   |

"Sharing Microsoft Outlook Calendar and Contacts without Exchange Server"

78 Copyright Lookout Software, LLC 2003 - 2009. All rights reserved. Microsoft, Outlook, and Exchange Server are trademarks or registered trademarks of Microsoft Corporation. Last update April 20, 2009. http://www.officecalendar.com

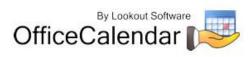

| 😡 To-Do List - Microsoft Outlook                                                                                                    |
|----------------------------------------------------------------------------------------------------|
| <u> </u>                                                                                                    |
| 🖹 🖉 New 👻 🖨 🖓 🏹 🛛 🖓 Reply                                                                                                    |
| 🏃 ⁄组 🚳 🖕                                                                                                    |
| Tasks «                                                                                                    |
| All Task Items                                                                                                    |
| My Tasks 🌼                                                                                                    |
| <ul> <li>To-Do List</li> <li>Tasks</li> <li>Robinson, Ben</li> <li>Jones, Catherine</li> <li>Jackson, Justin</li> <li>Small Conference Room</li> <li>Large Conference Room</li> </ul> |

If one of your co-worker's Contacts or Tasks folder does not appear in your list of Contacts or Tasks folders in Microsoft Outlook after you have performed your first few synchronizations, one of the following scenarios may apply:

- The user has not executed their first synchronization yet.
- The user may have selected to not synchronize their contacts or tasks with the OfficeCalendar Server.
- You do not have the minimum "Read" security access to their Outlook contacts or tasks. Contact your OfficeCalendar Administrator to inquire about having your security access changed with regards to the user in question.

## Making a Contact or Task Private

OfficeCalendar gives you the ability to hide contacts and tasks that you don't want others to see, even for those in which you share Outlook contacts and tasks.

To create a private contact or task:

- 1. Create or open the contact or task that you want to make private.
- 2. Select the **Private** button in the **Options** section.
- 3. Click Save and Close.

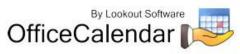

Your private contacts and tasks are not viewable by anyone, even by those that have permission to share your Outlook contacts and/or tasks.

#### Working Offline

OfficeCalendar was specifically designed to allow laptop users to disconnect from the home office's computer network, and to continue use Microsoft Outlook while at home or on the road while working offline. Any changes made by the offline user to his/her own Outlook calendar, contacts and/or tasks; as well as other user's calendars, contacts and/or tasks will get updated as soon as the user re-connects with the office network, and runs the OfficeCalendar synchronization. Optionally, the offline user can synchronize their Outlook changes over the Internet. Refer to the topic "Synchronizing Microsoft Outlook Data from Remote Users Using OfficeCalendar" on page 62 for more details.

Upon opening Microsoft Outlook on your computer while it is disconnected from your office's network, the **OfficeCalendar could not be reached** dialog box will appear once it tries to synchronize with the OfficeCalendar Server. To work offline, choose **Work Offline**. This will disable OfficeCalendar synchronization until it is re-enabled (switched back to **Online** mode).

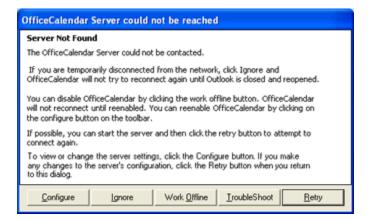

When users turn their connection setting to Offline, the Synchronize OfficeCalendar Icon will turn to a red "X" icon to notify users that they are working offline and not synchronizing their Outlook information to the OfficeCalendar Server.

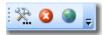

When you come back into your office, and connect to your office's network, you will want to switch back to **Online** mode. Switching to **Online** mode and running the synchronization will update all of the changes you have made to your co-workers calendar, contacts, and tasks, as well as all of the changes they have made to your Outlook calendar, contact and task information.

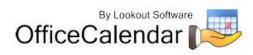

#### To re-enable OfficeCalendar to work online:

- 1. Open Microsoft Outlook.
- 2. Click on the **Configure OfficeCalendar** icon on the Microsoft Outlook toolbar.

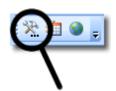

3. From the **Sync Settings** tab click the **Work Online** radio button.

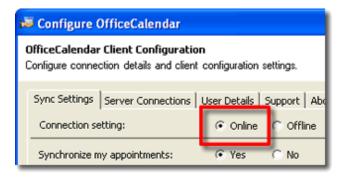

4. Click **Apply** to re-enable OfficeCalendar to work online, and then click **OK** to close **Configure OfficeCalendar** dialog box.

You will now be able to update your copy of Microsoft Outlook with your co-worker's Outlook calendar, contact, and task information, and update the OfficeCalendar Server with changes you made to Outlook since your last online work session.

# Advanced OfficeCalendar Installation for Larger Groups

Lookout Software has made several advanced configuration options available to meet the specialized needs of larger OfficeCalendar installations (50+ users). These options currently include the configuration of OfficeCalendar to use Microsoft's SQL Server as a database store, and the configuration of an Internet Free/Busy Service for Microsoft Outlook/OfficeCalendar clients. Support for these features from Lookout Software is limited, and Lookout Software assumes that end users wishing to implement these advanced features will have a general knowledge and understanding of the technologies involved. Also, the implementation of these advanced features require certain operating systems and software licenses which are not included or offered by Lookout Software as a part of the OfficeCalendar license. Refer to each specified configuration option below to determine what is required.

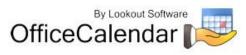

## Configuring OfficeCalendar to work with Microsoft® SQL Server

OfficeCalendar can now be configured to use Microsoft SOL Server as its database store. However, there are no advantages to using OfficeCalendar with SQL Server unless your installation has more than 50 physical users. In fact, small installations that use OfficeCalendar with Microsoft SOL Server will likely see a significant decrease in OfficeCalendar's performance.

Larger OfficeCalendar installations (50+users) may well see greater performance in using SQL Server with OfficeCalendar. Also, those customers that have standardized on Microsoft SQL Server as their company's primary database platform are likely to have special hardware, software, and IT procedures to help them get more from their OfficeCalendar investment.

**\*\*NOTE:** In order to use Microsoft SQL Server as your OfficeCalendar data store, you must supply your own Server and Client database licenses. Microsoft SQL Server and Client licenses are not included or offered by Lookout Software as a part of the OfficeCalendar license.

#### Things you should know before you configure OfficeCalendar to work with SQL Server

- In order to configure OfficeCalendar to work with Microsoft SQL Server basic knowledge and understanding of SQL Server is required. If you do not have a basic level of SQL Server knowledge, we highly recommend that you consult with someone who does. In particular, you will need to know how to create a blank SQL Server Database and you will need to know how log into you SQL Server Database. Lookout Software does not offer training and/or consulting services in these areas of knowledge.
- OfficeCalendar should not be used with SQL Server with installations that have fewer than 50 employees unless they are advised to do so by the Lookout Software support department.
- Data migration from Access to SQL Server is currently not offered. Thus, to run OfficeCalendar connected to a SOL Server you will be starting from a new database and will need to set up all users, resources, employee groups, security settings, group calendars, and group calendar settings from scratch.
- If your SQL Server installation is on a separate computer from your OfficeCalendar Server you will need to open port 1433 on the SQL Server computer in order for the OfficeCalendar Server application to send and receive data to the SQL Server.
- You can NOT use OfficeCalendar to connect to a existing SOL Server Database that is used for other applications. During the OfficeCalendar Server's setup all contents of a SQL Server Database will be overwritten, and thus all existing data would be deleted.

"Sharing Microsoft Outlook Calendar and Contacts without Exchange Server"

82 Copyright Lookout Software, LLC 2003 - 2009. All rights reserved. Microsoft, Outlook, and Exchange Server are trademarks or registered trademarks of Microsoft Corporation. Last update April 20, 2009. http://www.officecalendar.com

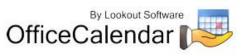

# How to configure the OfficeCalendar Server to work with a SQL Server Database

1. Create a blank SQL Server Database.

\*Note: We recommend that you name the SQL Server Database "*OfficeCalendar"* for simplicity.

- 2. Open the **OfficeCalendar Administration Console**, and click on the **Configuration** tab.
- 3. From the **Database type** group box, select the **SQL Server** option radio button.

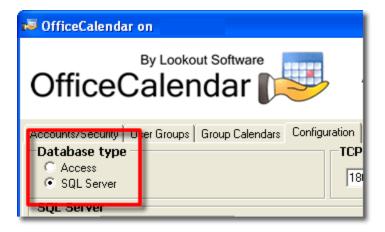

 Next, from the SQL Server group box, type in the name of your SQL Server (in the SQL Server text box) and type in the name of the database you created in Step 1 (in the Database text box).

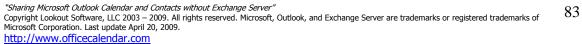

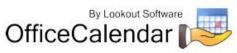

| 🕫 OfficeCalendar on                                                                                                    |
|----------------------------------------------------------------------------------------------------|
| By Lookout Software                                                                                                    |
| Accounts/Security User Groups Group Calendars Configuration           Database type         TCI           C Access         1           • SQL Server         1 |
| SQL Server<br>SQL Server officecalendar<br>Database officecalendar<br>Connect using:<br>C Windows authentication                                              |

 Next, from the **Connect using** group box, choose how to connect to OfficeCalendar, using **Windows Authentication** or **SQL Server Authentication**. Once you've selected the appropriate option for connecting, type in the **Login Name** and **Password** required to connect to your SQL Server.

**\*NOTE:** If you do not know which option to use for authenticating with your SQL Server please consult with your network administrator.

| 25 | QL Serve  |                                                    |
|----|-----------|----------------------------------------------------|
| S  | QL Server | officecalendar                                     |
| D  | )atabase  | officecalendar                                     |
|    | SQL Ser   | s authentication<br>ver authentication<br>Name: sa |
| 5  |           |                                                    |

6. Next, click on the **Create Database Structure** button. This will create all the tables and fields in the SQL Database necessary for the OfficeCalendar Server to properly read write to the database.

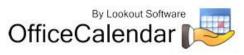

|            | Crea <u>t</u> e Database Structure |
|------------|------------------------------------|
|            | <u>Apply</u> <u>R</u> eset         |
| Enter Code | Close Console Help                 |

7. Next, the message below will appear; click **OK** to continue with OfficeCalendar's configuration of the database once you've read through the message box.

| OfficeCalendar                                                                                                    | × |
|----------------------------------------------------------------------------------------------------|---|
| "officecalendar" has been located. In order to use this database<br>configuration for OfficeCalendar the contents of this database will be<br>overwritten and any existing data will be deleted. Click Ok to continue with<br>configuration. If you are unsure click the Knowledge Base Article |   |
| How to configure Office Calendar to work with SQL Database.                                                                                                    |   |
| OK Cancel                                                                                                    |   |

8. Next, the dialog box below will appear; click **Yes** to save the settings.

| OfficeCalendar 🛛 🛛 🕅                                         |  |
|--------------------------------------------------------------|--|
| Database structure created successfully. Save this settings? |  |
| <u>Y</u> es <u>N</u> o                                       |  |

9. Finally, the message below will appear. Click **OK** to confirm the restarting of your OfficeCalendar Server. Please wait several minutes for OfficeCalendar to perform a complete restart.

|      | OfficeCalendar 🛛 🔀                                                      |
|------|-------------------------------------------------------------------------|
|      | OfficeCalendar Server has been successfully reset. Server is restarting |
|      | (OK                                                                     |
| rina | a Microsoft Outlook Calendar and Contacts without Exchange Server"      |

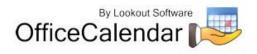

### Using OfficeCalendar's Internet Free/Busy Server for Microsoft Outlook

Internet Free/Busy (IFB) is a feature of Microsoft Outlook that allows you to see when others are free or busy so that you can efficiently schedule meetings. Outlook users have the option to publish their free/busy information to a user-specified Uniform Resource Locator (URL) file server. You can share this URL file server with all users or limit it to a specific set of users.

Lookout Software developed a new feature set in the OfficeCalendar Administration Console that allows OfficeCalendar customers to create a Microsoft Outlook Internet Free/Busy Server. This feature also automates the configuration of publishing and retrieval of Free/Busy files for all Microsoft Outlook clients that utilize OfficeCalendar.

In summary, here is how the process works:

#### Initial Setup and Configuration

First, OfficeCalendar's Administration Console automates the configuration of a URLbased file server (utilizing Microsoft IIS with FTP) to act as a Free/Busy Server that allows the publishing and retrieval of Free/Busy files from Microsoft Outlook clients with a few simple mouse clicks. At the same time, the OfficeCalendar Server creates a configuration file for each OfficeCalendar user which, upon each user's next synchronization, configures each user's Microsoft Outlook Free/Busy options with the appropriate Free/Busy *publishing* and *search* locations.

#### Outlook Automatically Publishes and Retrieves Free/Busy Information

Each OfficeCalendar user's Outlook client then publishes their Free/Busy data, and retrieves other OfficeCalendar user's Free/Busy data on a regular basis (this is very similar to how each OfficeCalendar client automatically synchronizes with the OfficeCalendar Server). OfficeCalendar users then utilize Microsoft Outlook's built-in *Scheduling* viewer (shows selected Attendees Free/Busy time) to determine appropriate time slots for scheduling a meeting when using Outlook's Meeting Request feature.

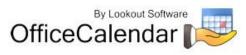

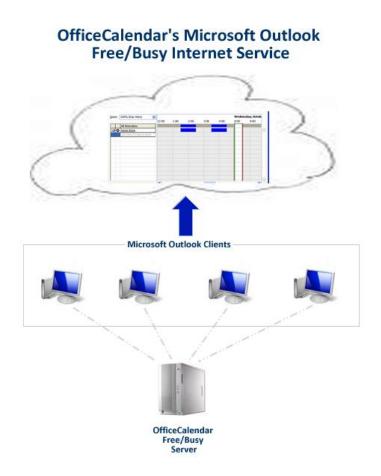

# Things you should know before using OfficeCalendar's Internet Free/Busy Server for Microsoft Outlook

- OfficeCalendar's Microsoft Outlook Free/Busy Server must be installed on the same computer in which your OfficeCalendar Server is installed.
- The computer in which your OfficeCalendar Server is installed must have Microsoft Internet Information Services 5.0 or higher (IIS) and FTP services installed.
- An exception for Port 21 must be enabled on your OfficeCalendar Server computer's firewall in order for OfficeCalendar's Free/Busy Server to work. This is the default port for FTP services.
- Lookout Software assumes that those customers who wish to use OfficeCalendar's Microsoft Outlook Free/Busy Server possess a basic knowledge and understanding of Microsoft IIS 5.0+, FTP, Web Servers, and Network Permissions. The applications/services above are developed by Microsoft Corporation, and Lookout Software does not provide training, consulting or support for them. Please contact your system administrator, local computer

```
"Sharing Microsoft Outlook Calendar and Contacts without Exchange Server"
Copyright Lookout Software, LLC 2003 – 2009. All rights reserved. Microsoft, Outlook, and Exchange Server are trademarks or registered trademarks of
Microsoft Corporation. Last update April 20, 2009.
http://www.officecalendar.com
```

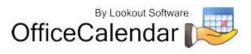

networking consultant or Microsoft Corporation should you require general setup, configuration or troubleshooting advice and support for them.

ALERT for installations with Outlook XP Users - Outlook XP can not properly store usernames and passwords in order to pass them to an FTP Server for authentication. The only consistent way to make this work that OfficeCalendar developers have found for this problem involves changing the Windows registry of your server computer to allow users to log into it with a blank password. WE DO NOT RECOMMEND THAT YOU USE THIS OPTION AS IT POSES A SEVERE SECURITY RISK TO YOUR SERVER COMPUTER. However, this option is available assuming you understand and are willing to assume this risk. If you do not wish to assume this risk, then it is recommended that you either upgrade all of users to a newer version of Microsoft Outlook (Outlook 2003 or higher) and resume your setup of the OfficeCalendar Free/Busy Server once that is completed; or simply abandon the setup of OfficeCalendar's Free/Busy Server all together.

#### How to Setup OfficeCalendar's Internet Free/Busy Server

- 1. From the computer in which the OfficeCalendar Server is installed, ensure that Microsoft Internet Information Services (IIS) version 5.0 or higher and FTP Publishing are installed and started and both services are started.
- 2. Open the OfficeCalendar Administration Console, and click on the **Free/Busy** tab.

| 🕶 OfficeCalendar on                                         |                             |
|-------------------------------------------------------------|-----------------------------|
| By Lookout Software                                         | Administration Con          |
| Accounts/Security User Groups Group Calendars Configuration | Free/Busy   Support   Offic |
| State Free/Busy is not configured                           |                             |
| Server Name                                                 |                             |

3. In the **FTP Folder Name** field; type in the name of the FTP folder you wish OfficeCalendar to create. OfficeCalendar has default name of **OfCalFreeBusy** in this field. It is highly recommended that you use this default name.

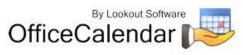

| 🕫 OfficeCalendar on                                         |                       |
|-------------------------------------------------------------|-----------------------|
| By Lookout Software<br>OfficeCalendar                       | Administration Co     |
| Accounts/Security User Groups Group Calendars Configuration | Free/Busy Support Off |
| State Free/Busy is not configured                           |                       |
| Server Name                                                 |                       |
| FTP Folder Name OfCalFreeBusy                               |                       |
| Folder Path C:\Inetpub\ftproot\OfCalFreeBusy                |                       |

4. In the Folder Path field, set the path to your *ftproot* folder. OfficeCalendar applies a default path of C:\Inetpub\ftproot\OfCalFreeBusy for the Folder Path field. Assuming you have installed Microsoft IIS and FTP Services with their default configurations, there should be no need to change the path. Again, we highly recommend using OfficeCalendar's default settings when possible.

| 🐱 OfficeCalendar on 📃 🗖 🔀                                                                                                    |
|----------------------------------------------------------------------------------------------------|
| By Lookout Software Administration Console                                                                                                    |
| Accounts/Security User Groups Group Calendars Configuration Free/Busy Support OfficeCalendar Online Free/Busy Settings State Free/Busy is not configured Server Name EVR Felder Name |
| FTP Folder Name DfCalFreeBusy Folder Path C:\Inetpub\ftproot\OfCalFreeBusy Create ftp user with blank password (required for Outlook XP) Create Remove Reset                         |
| Turn On Outlook Free/Busy                                                                                                    |

- 5. If you have no Outlook users currently using Outlook XP, proceed to *Step 6*. If you do have users currently using Outlook XP proceed to *Step 5a*.
  - a. **WARNING:** Outlook XP can not properly store usernames and passwords in order to pass them to an FTP Server for authentication. The only consistent way to make this work that OfficeCalendar developers have

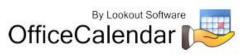

found for this problem involves changing the Windows registry of your server computer to allow users to log into it with a blank password. **WE DO NOT RECOMMEND THAT YOU USE THIS OPTION AS IT POSES A SEVERE SECURITY RISK TO YOUR SERVER COMPUTER.** However, this option is available assuming you understand and are willing to assume this risk. If you do not wish to assume this risk, then it is recommended that you either upgrade all of users to a newer version of Microsoft Outlook (Outlook 2003 or higher) and resume your setup of the OfficeCalendar Free/Busy Server once that is completed; or simply abandon the setup of OfficeCalendar's Free/Busy Server all together. If you fully understand and are willing to assume this risk, then proceed to *Step 5b*.

b. Once you have read, understood and have determined you are willing to assume the risk, check the box Create FTP user with blank password (required for Outlook XP). Click the check box...

| By Lookout Software Administratio                                           |
|-----------------------------------------------------------------------------|
| Accounts/Security User Groups Group Calendars Configuration Free/Busy Suppo |
| riee/ busy becungs                                                          |
| State Free/Busy is not configured                                           |
| Server Name                                                                 |
| FTP F Name OfCalFreeBusy                                                    |
| Folo ath C:\Inetpub\ftproot\OfCalFreeBusy                                   |
| Create ftp user with blank password (required for Outlook XP)               |
| Cre <u>a</u> te Remove <u>R</u> eset                                        |

Once this box is checked, the dialog below will appear. Again, once you once you have read, understood and have determined you are willing to assume this risk, check the box **I have read and understand the above**, and click **OK**.

| 1 | By enabling Free/Busy supp<br>potential security vulnerability<br>information please see Know | y and should only be do<br>ledge Base Article: <u>Enabl</u> | ne under the discretion of t |
|---|-----------------------------------------------------------------------------------------------|-------------------------------------------------------------|------------------------------|
|   |                                                                                               | ОК                                                          | Cancel                       |

Copyright Lookout Software, LLC 2003 – 2009. All rights reserved. Microsoft, Outlook, and Exchange Server are trademarks or registered trademarks of Microsoft Corporation. Last update April 20, 2009. http://www.officecalendar.com

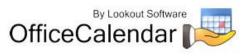

90

6. Once you've ensured that settings in *Steps 3* and *4* are correct; click on the **Create** button.

| By Lookout Software Administration                                          |
|-----------------------------------------------------------------------------|
| Accounts/Security User Groups Group Calendars Configuration Free/Busy Suppo |
| rice/ busy becangs                                                          |
| State Free/Busy is not configured                                           |
| Server Name                                                                 |
| FTP Folder Name OfCalFreeBusy                                               |
| Folder Path C:\Inetpub\ftproot\OfCalFreeBusy                                |
| Create ftp                                                                  |
| Create Remove Reset                                                         |

A dialog will appear with a notification that the Free/Busy setup is complete along with a reminder that you must configure FTP Port 21 on your server computer; click **OK**.

| 😼 OfficeCalendar 📃 🖂 🗙                                                                                                    |
|----------------------------------------------------------------------------------------------------|
| The setup of Free/Busy has been completed on the OfficeCalendar Server machine. To begin using Free/Busy, you must also configure FTP Port 21 on the OfficeCalendar Server according to the Free/Busy System Requirements |
| OK                                                                                                    |

 Click the Turn On Outlook Free/Busy check box to start the OfficeCalendar Free/Busy Server.

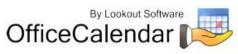

| By Lookout Software Administrat                                         |
|-------------------------------------------------------------------------|
| Accounts/Security User Groups Group Calendars Configuration Free/Busy S |
| Free/Busy Settings                                                      |
| State Free/Busy is configured                                           |
| Server Name                                                             |
| FTP Folder Name OfCalFreeBusy                                           |
| Folder Path C:\Inetpub\ftproot\OfCalFreeBusy                            |
| Create ftp user with blank password (required for Outlook ×             |
| Cre <u>a</u> te Remove <u>R</u> eset                                    |
| ✓ Turn On Outlook Free/Busy                                             |

#### OfficeCalendar's Free/Busy Configuration for Microsoft Outlook Clients

1. Once the OfficeCalendar Free/Busy Server has been setup and turned by an OfficeCalendar administrator, each OfficeCalendar user will see the follow message within Microsoft Outlook upon their next synchronization with the OfficeCalendar Server...

| OfficeCalendar 🛛                                                                                                    |
|----------------------------------------------------------------------------------------------------|
| The OfficeCalendar Administrator has made changes to the OfficeCalendar Server installation that affect this OfficeCalendar Client. In order for these changes<br>to take effect, Outlook on this computer must be exited and restarted. |
| Click OK to Exit and Restart Outlook, or click Cancel to Exit and Restart later.                                                                                                    |
| OK Cancel                                                                                                    |

Once Outlook is restarted, the Outlook client is fully configured to send and received Internet Free/Busy files. Please note, it may take several hours before all user data is visible as all users must go through this process before their Free/Busy data is published and retrieved by others.

- 2. If a user wishes, they can set the number of month(s) of calendar free/busy information in which they publish for others to see, and set how often free/busy information is updated within their Outlook. To access these settings:
  - a. Open Microsoft Outlook.

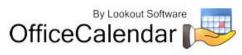

- b. From the **Tools** menu; click **Options**.
- c. From the *Options* dialog box; click the **Calendar Options** button.
- d. From the *Calendar Options* dialog box; click on the **Free/Busy Options** button.
- e. From the *Free/Busy Options* dialog box; locate the Options group settings and change them to preference, and click **OK**.

| Free/Bu  | y Options 🛛 🗙                                                                                                    |
|----------|----------------------------------------------------------------------------------------------------|
| Options  | Free/busy information is used by people sending meeting requests, to determine when you are available for meetings. |
|          | Publish 12 month(s) of Calendar free/busy information on the server                                                 |
|          | Update free/busy information on the server every 10 minutes                                                         |
| Internet | Publish at my location:                                                                                             |
|          | ftp://ofcaluser:238752917488029427@L/ R/OfCalFreeBusy/%name%.vfb                                                    |
|          | Search location: [tp://ofcaluser:238752917488029427@L/ R/OfCalFreeBusy/%nar                                         |
|          | OK Cancel                                                                                                    |

#### How to Plan a Meeting Using Internet Free/Busy Information

- 1. In the Calendar folder, click **New Meeting Request** on the **Actions** menu.
- 2. On the **Scheduling** tab, type the name of each attendee in the **All Attendees** box. Outlook follows the URL path (as previously specified) for the individuals that you invite and automatically inserts their free/busy information in the planner.

Outlook publishes and retrieves free/busy information every 15 minutes by default. You can manually override this time increment by pointing to **Send And Receive** on the **Tools** menu, and then clicking **Free/Busy Information**. This updates the free/busy information immediately.

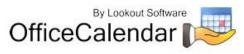

# **Purchasing OfficeCalendar licenses**

OfficeCalendar is a highly affordable and easy-to-use alternative to Microsoft Exchange Server for sharing Outlook calendar, contact, and task information. For pricing and/or to purchase OfficeCalendar software licenses, visit our website at <a href="http://www.officecalendar.com/purchase/purchase.aspx">http://www.officecalendar.com/purchase/purchase.aspx</a>, or call/email us at:

866-847-7512 (toll free) 214-329-4500 (direct dial) sales@officecalendar.com

# **Getting Help with OfficeCalendar**

If an OfficeCalendar client cannot connect to your OfficeCalendar Server trying to synchronize, the **OfficeCalendar Server could not be reached** dialog box will appear.

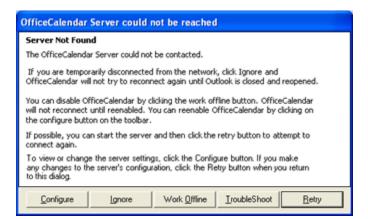

Click **Troubleshoot** to scan and test the connection between the OfficeCalendar Client and Server.

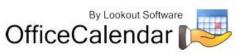

|                                                                                                    |                                             |                                     | etween this OfficeC                      | alendar Client and the                               |
|----------------------------------------------------------------------------------------------------|---------------------------------------------|-------------------------------------|------------------------------------------|------------------------------------------------------|
|                                                                                                    |                                             |                                     |                                          |                                                      |
| terre transferre a serrer mane and                                                                                                    | Server Name                                 | Port                                | Туре                                     |                                                      |
| Remove                                                                                                    | jack                                        | 1802                                | Primary                                  |                                                      |
|                                                                                                    |                                             |                                     |                                          | Remove                                               |
| installations not currently designated as your Primary or Secondary Server.<br>To test connectivity to an OfficeCalendar Server PC by designating the Static IP<br>Address, enter it below and choose <b>Add</b> . | installations not cu<br>To test connectivit | rrently designat<br>y to an OfficeC | ted as your Primary<br>alendar Server PC | Remove<br>iceCalendar Server<br>or Secondary Server. |

After testing the connection between your OfficeCalendar Client and Server, you may also choose to scan for installed firewall software by clicking on **Find Firewall**. Firewalls can block connectivity between your OfficeCalendar Client and Server, in which case an exception must be created.

| Server Name        | Port                     | Туре                                                                                        | Connection                              |                             | a contrarel                 |
|--------------------|--------------------------|---------------------------------------------------------------------------------------------|-----------------------------------------|-----------------------------|-----------------------------|
| Jack<br>LOS-SALES1 | 1802                     | Primary<br>Auto detected                                                                    | FAIL code 2<br>PASS                     |                             | n Configure                 |
| LOS-GALEST         | 1802                     | Auto detected                                                                               | PASS                                    | 5                           |                             |
| LOS-TEST4          | 1802                     | Auto detected                                                                               | PASS                                    | 0.                          | 2 Sync Now                  |
|                    |                          |                                                                                             |                                         | × ×                         | - oyne non                  |
| may be turned off  | or may be<br>eck. with y | vas not able to loca<br>inaccessible due to<br>your network admini<br>w connectivity to the | o network config<br>istrator to determi | uration or y<br>ine whether | our internal<br>or not your |

For more help with OfficeCalendar visit our online support department at <u>http://www.officecalendar.com/support/support.aspx</u>.

# Removing the OfficeCalendar Client from Outlook

To remove the OfficeCalendar Client from Outlook:

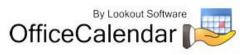

- 1. Close Microsoft Outlook.
- 2. Click Start; Control Panel.
- 3. From the **Control Panel** dialog click **Add or Remove Programs**.
- 4. Select **OfficeCalendar** from the list of **Currently Installed Programs**; and click **Remove**.
- 5. Follow the on-screen instructions.

## **Removing the OfficeCalendar Server**

- 1. Click Start; Control Panel.
- 2. From the **Control Panel** dialog click **Add or Remove Programs**.
- 3. Select **OfficeCalendar Server** from the list of **Currently Installed Programs**; and click **Remove**.
- 4. Follow the on-screen instructions.

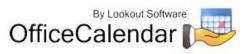